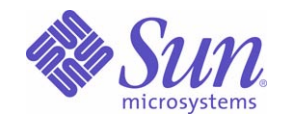

# Sun Java™ System

# Portal Server Mobile Access 6 管理ガイド

2005Q1

Sun Microsystems, Inc. 4150 Network Circle Santa Clara, CA 95054 U.S.A.

Part No: 819-1957

Copyright © 2005 Sun Microsystems, Inc., 4150 Network Circle, Santa Clara, California 95054, U.S.A. All rights reserved.

Sun Microsystems, Inc. は、この製品に含まれるテクノロジに関する知的所有権を保持しています。特に限定されることなく、これらの知的 所有権は http://www.sun.com/patents に記載されている 1 つ以上の米国特許および米国およびその他の国における 1 つ以上の追加特許また は特許出願中のものが含まれている場合があります。

このソフトウェアは SUN MICROSYSTEMS, INC. の機密情報と企業秘密を含んでいます。SUN MICROSYSTEMS, INC. の書面による許諾を 受けることなく、このソフトウェアを使用、開示、複製することは禁じられています。

U.S. Government Rights - Commercial software. Government users are subject to the Sun Microsystems, Inc. standard license agreement and applicable provisions of the FAR and its supplements.

この配布には、第三者が開発したソフトウェアが含まれている可能性があります。

本製品の一部は、カリフォルニア大学からライセンスされている Berkeley BSD システムに基づいていることがあります。UNIX は、X/Open Company, Ltd が独占的にライセンスしている米国およびその他の国における登録商標です。

Sun、Sun Microsystems、Sun のロゴマーク、Java、Solaris、JDK、Java Naming and Directory Interface、JavaMail、JavaHelp、J2SE、 iPlanet、Duke のロゴマーク、Java Coffee Cup のロゴ、Solaris のロゴ、SunTone 認定ロゴマークおよび Sun ONE ロゴマークは、米国および その他の国における米国 Sun Microsystems, Inc. ( 以下、米国 Sun Microsystems 社とします ) の商標もしくは登録商標です。

すべての SPARC 商標は、米国 SPARC International, Inc. のライセンスを受けて使用している同社の米国およびその他の国における商標また は登録商標です。SPARC 商標が付いた製品は、米国 Sun Microsystems 社が開発したアーキテクチャに基づくものです。

Legato および Legato のロゴマークは Legato Systems, Inc. の商標であり、Legato NetWorker は同社の商標または登録商標です。

Netscape Communications Corp のロゴマークは Netscape Communications Corporation の商標または登録商標です。

OPEN LOOK および Sun Graphical User Interface は、米国 Sun Microsystems 社が自社のユーザおよびライセンス実施権者向けに開発しまし た。米国 Sun Microsystems 社は、コンピュータ産業用のビジュアルまたはグラフィカルユーザインタフェースの概念の研究開発における米 国 Xerox 社の先駆者としての成果を認めるものです。米国 Sun Microsystems 社は米国 Xerox 社から Xerox Graphical User Interface の非独占 的ライセンスを取得しており、このライセンスは米国 Sun Microsystems 社のライセンス実施権者にも適用されます。

この製品は、米国の輸出規制に関する法規の適用および管理下にあり、また、米国以外の国の輸出および輸入規制に関する法規の制限を受け る場合があります。核、ミサイル、生物化学兵器もしくは原子力船に関連した使用またはかかる使用者への提供は、直接的にも間接的にも、 禁止されています。このソフトウェアを、米国の輸出禁止国へ輸出または再輸出すること、および米国輸出制限対象リスト ( 輸出が禁止され ている個人リスト、特別に指定された国籍者リストを含む ) に指定された、法人、または団体に輸出または再輸出することは一切禁止されて います。

本書は、「現状のまま」をベースとして提供され、商品性、特定目的への適合性または第三者の権利の非侵害の黙示の保証を含みそれに限定 されない、明示的であるか黙示的であるかを問わない、なんらの保証も行われないものとします。

目次

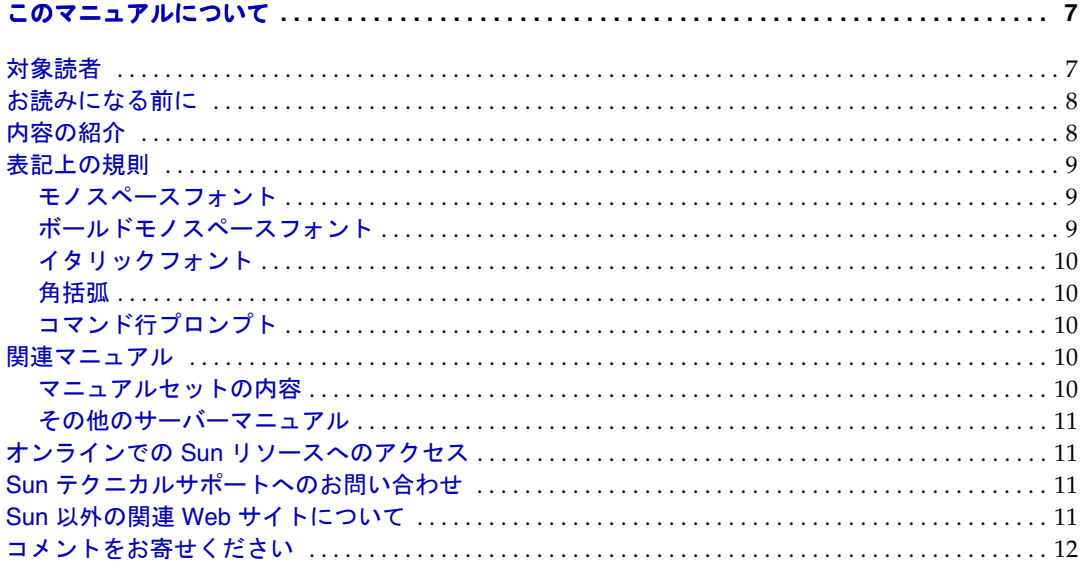

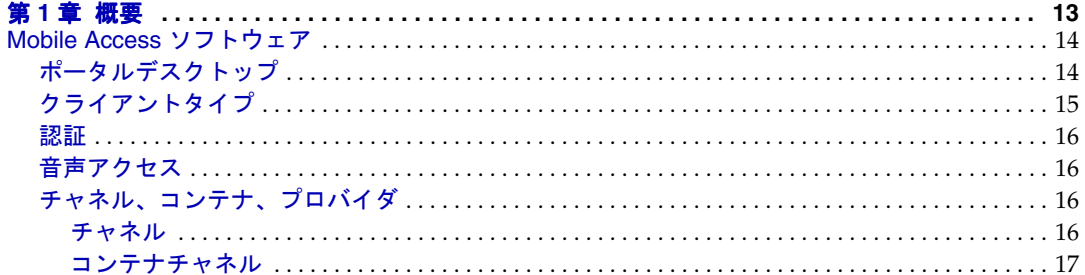

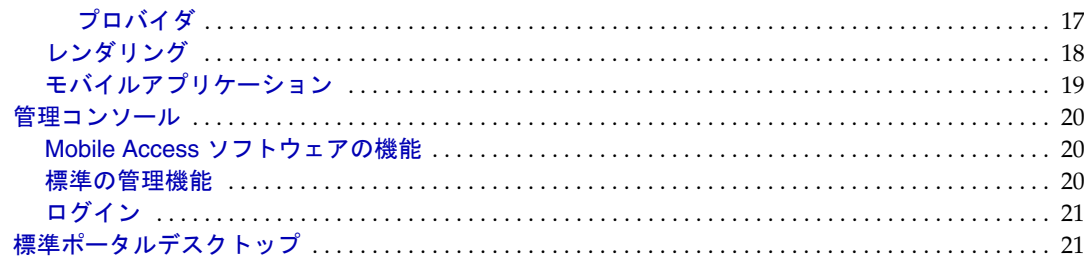

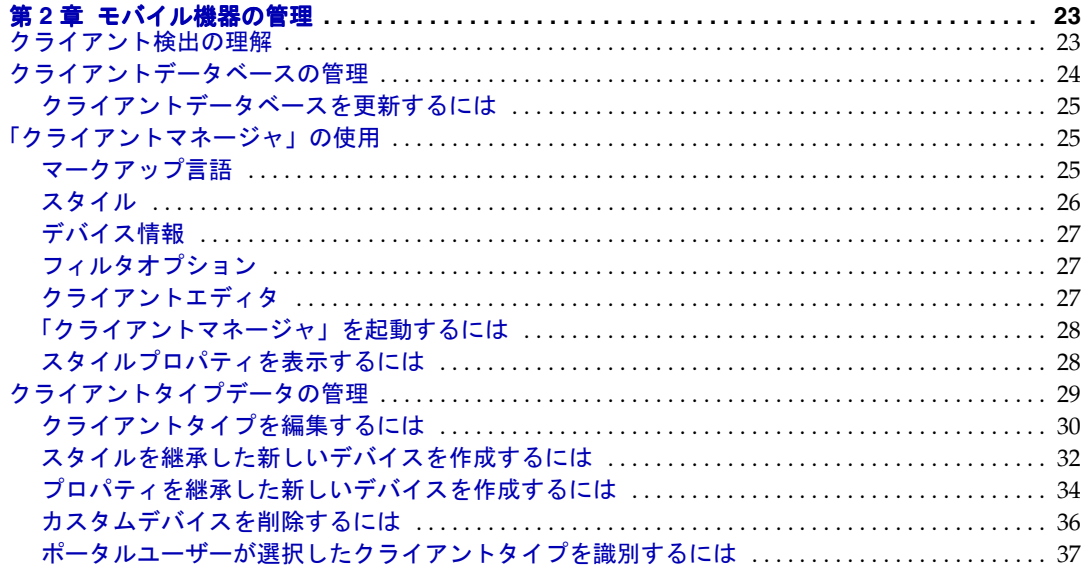

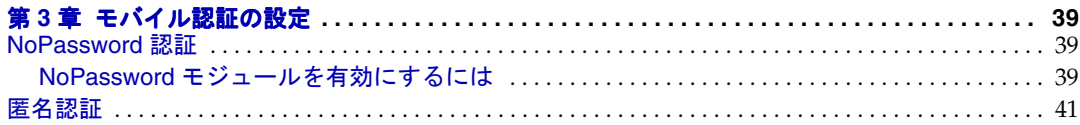

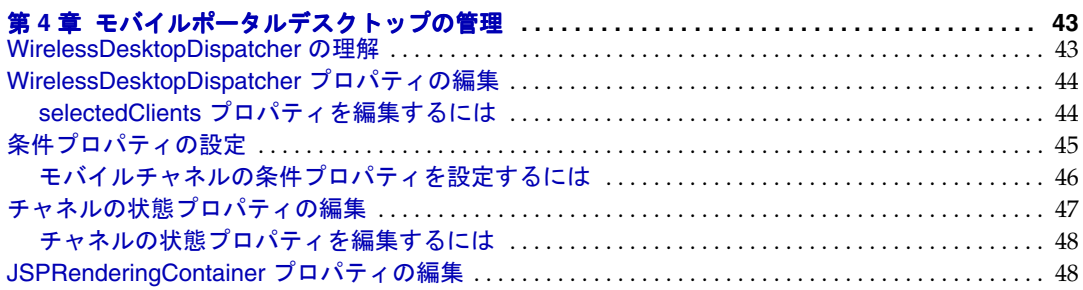

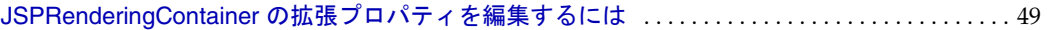

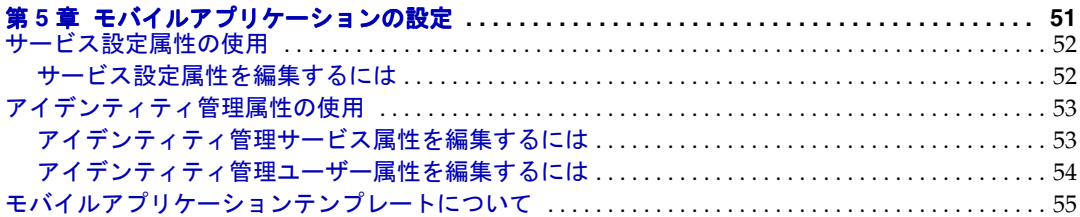

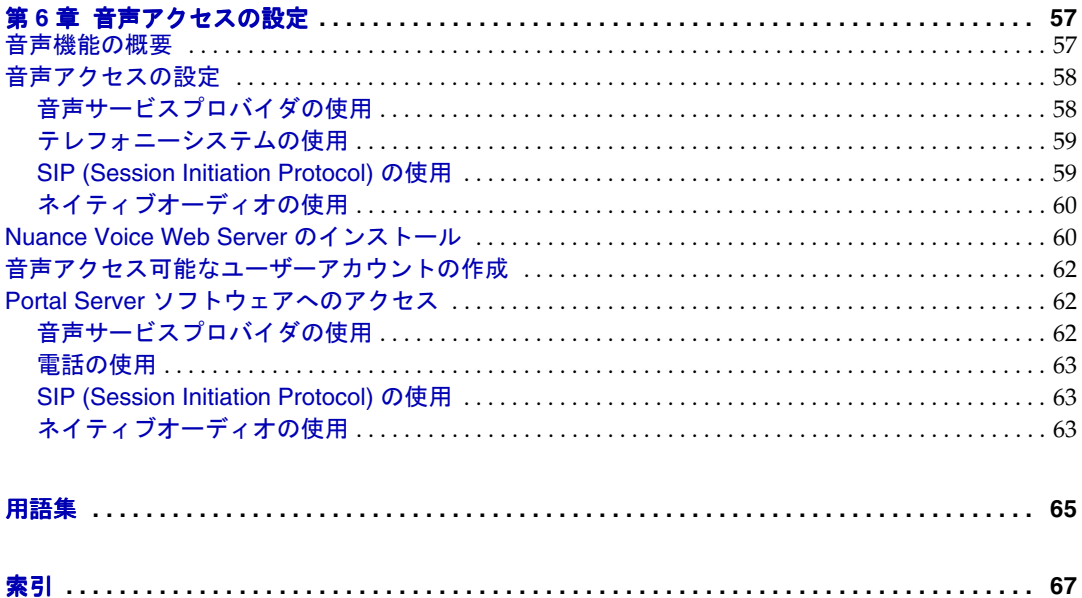

# このマニュアルについて

<span id="page-6-0"></span>このマニュアルでは、Sun JavaTM System Portal Server Mobile Access ( 以前の名称は Sun™ ONE Portal Server, Mobile Access) ソフトウェアの管理機能の使い方について説明 しています。この章は、次の節で構成されています。

- [対象読者](#page-6-1)
- [お読みになる前に](#page-7-0)
- [内容の紹介](#page-7-1)
- [表記上の規則](#page-8-0)
- [関連マニュアル](#page-9-3)
- オンラインでの Sun [リソースへのアクセス](#page-10-1)
- Sun [テクニカルサポートへのお問い合わせ](#page-10-2)
- Sun 以外の関連 Web [サイトについて](#page-10-3)
- [コメントをお寄せください](#page-11-0)

## <span id="page-6-1"></span>対象読者

このマニュアルは、サイトで Mobile Access ソフトウェアの管理を担当するポータル管 理者またはシステム管理者を対象としています。

# <span id="page-7-0"></span>お読みになる前に

必要な知識は、サイトの特性によって異なります。次の事柄について理解しておくこ とをお勧めします。

- Sun Java System Application Server 7.0 Platform Edition, Update 3 または Sun Java System Web Server 6.1, SP 1 などの Web コンテナ
- Sun Java System Identity Server 6 2004Q2
- Sun Java System Portal Server 6 2004Q2
- Sun Java System Portal Server Secure Remote Access 6 2004Q2
- Solaris™ 8 オペレーティングシステム (SPARC® Platform Edition)、Solaris™ 9 オペ レーティングシステム (SPARC® Platform Edition)、または SolarisTM オペレーティ ングシステム (x86 Platform Edition)
- 基本的な UNIX の管理手順
- モバイル環境およびボイス環境に対応するポータルコンテンツの作成に使用され るマークアップ言語 (HTML、cHTML、VoiceXML など )
- LDAP (lightweight directory access protocol)

# <span id="page-7-1"></span>内容の紹介

このマニュアルは、次の章および付録で構成されています。

- 第 1 [章「概要」で](#page-12-2)は、Mobile Access ソフトウェアの主な機能と、Identity Server ソ フトウェアの管理コンソールおよび Portal Server デスクトップ ( 基本エンドユー ザーインタフェース ) に追加された Mobile Access 機能について説明します。
- 第 2 [章「モバイル機器の管理」](#page-22-3)では、モバイル機器の識別と管理、クライアント データベースの管理、および Sun Java System Identity Server クライアント検出イン タフェースを使用したクライアントタイプデータの管理について説明します。
- 第 3 [章「モバイル認証の設定」](#page-38-4)では、モバイルアクセスを提供するポータルサイ トに使用できる認証モジュールについて説明します。
- 第 4 [章「モバイルポータルデスクトップの管理」](#page-42-3)では、WirelessDesktopDispatcher の機能とさまざまなモバイルポータルデスクトッププロパティの編集手順につい て説明します。
- 第 5 [章「モバイルアプリケーションの設定」](#page-50-2)では、Identity Server ソフトウェアに よって提供される管理コンソールを使って、アドレス帳、カレンダ、およびメー ルアプリケーションに関連するアプリケーション設定を管理する方法について説 明します。

• 第 6 [章「音声アクセスの設定」](#page-56-3)では、ポータルサイトへの音声アクセスに関する Mobile Access ソフトウェアのサポートについて説明します。

上記のほかに、用語集と索引も提供されています。

## <span id="page-8-0"></span>表記上の規則

このマニュアルでは、記載されている情報の種類を表すために、いくつかの表記上の 規則を使用しています。

### <span id="page-8-1"></span>モノスペースフォント

モノスペースフォントはコンピュータ画面に表示されるテキスト、またはユーザーが入 力するテキストを表します。また、ファイル名、識別名、関数、コーディング例にも 使用します。

### <span id="page-8-2"></span>ボールドモノスペースフォント

ボールドモノスペースフォントはコード例の中でユーザーが入力するテキストを表しま す。たとえば、次のようなコード例があるとします。

#### **./pssetup**

\*\*\*\*\*\*\*\*\*\*\*\*\*\*\*\*\*\*\*\*\*\*\*\*\*\*\*\*\*\*\*\*\*\*\*\*\*\*\*\*\*\*\*\*\*\*\*\*\*\*\*\*\*\*\*\*\*\*\*\*\*\*\*\*\*\*\*

Sun(TM) ONE Portal Server

\*\*\*\*\*\*\*\*\*\*\*\*\*\*\*\*\*\*\*\*\*\*\*\*\*\*\*\*\*\*\*\*\*\*\*\*\*\*\*\*\*\*\*\*\*\*\*\*\*\*\*\*\*\*\*\*\*\*\*\*\*\*\*\*\*\*\*

Installation log at

/var/sadm/install/logs/ipsinstall.13343/install.log

This product will run without a license. However, you must either purchase a Binary Code License from, or accept the terms of a Binary Software Evaluation license with, Sun Microsystems, to legally use this product.

Do you accept? yes/[no]

この例では、**./pssetup** がコマンド行から入力する部分になります。残りの部分は、 その結果表示された出力になります。

### <span id="page-9-0"></span>イタリックフォント

イタリックフォントはインストール状況に応じた固有の情報 ( 変数など ) を使用して 入力するテキストに使用されます。サーバーのパス、名前、アカウント ID などに使用 されます。

### <span id="page-9-1"></span>角括弧

角括弧 [] はオプションパラメータを囲みます。たとえば、Portal Server ソフトウェア のマニュアルには、dpadmin コマンドの使用法が次のように記されています。

dpadmin list|modify|add|remove [command-specific options]

[command-specific] は、dpadmin コマンドにオプションパラメータを追加できる ことを示しています。

### <span id="page-9-2"></span>コマンド行プロンプト

コマンド行プロンプト (C シェルの %、Korn または Bourne シェルの \$ など ) の例は示 しません。使用しているオペレーティングシステム環境に応じて、コマンド行プロン プトの表示は異なります。ただし、特に指定されていないかぎり、コマンドはマニュ アルで表示されているとおりに入力する必要があります。

## <span id="page-9-4"></span><span id="page-9-3"></span>関連マニュアル

http://docs.sun.com<sup>SM</sup> Web サイトから、Sun 技術マニュアルをオンラインで利用でき ます。アーカイブを参照することも、特定の書名や件名で検索することもできます。

### マニュアルセットの内容

この Mobile Access ソフトウェアリリースには、このマニュアル以外にも、管理者向け の補足情報および開発者向けのマニュアルが用意されています。

このマニュアルセットで利用可能なマニュアルは次のとおりです。

- **F**Sun Java<sup>TM</sup> Portal Server Mobile Access Release Notes』
- 『Sun Java<sup>TM</sup> Portal Server Mobile Access Deployment Guide』
- 『Sun JavaTM Portal Server Mobile Access Developer's Manual』

• 『Sun Java<sup>TM</sup> Portal Server Mobile Access Tag Reference Library』

注 Mobile Access のマニュアルの更新については、Mobile Access ドキュメント の Web サイト (http://docs.sun.com/app/docs/prod/entsys.05q1#hic) で 確認してください。

### <span id="page-10-0"></span>その他のサーバーマニュアル

Portal Server のマニュアルはすべて、次の URL で参照できます。

http://docs.sun.com/app/docs/coll/PortalServer\_05q1

# <span id="page-10-1"></span>オンラインでの Sun リソースへのアクセス

『Sun Java System Portal Server Mobile Access 6 管理ガイド』は、オンラインで PDF 形式 と HTML 形式を参照できます。このマニュアルは次の URL にあります。

http://docs.sun.com/app/docs/doc/819-1957?l=ja

# <span id="page-10-2"></span>Sun テクニカルサポートへのお問い合わせ

この製品に関する技術的な質問があり、製品マニュアルでは回答が得られなかった場 合は、http://www.sun.com/service/contacting にアクセスしてください。

## <span id="page-10-3"></span>Sun 以外の関連 Web サイトについて

Sun は、このマニュアルに記載されているサードパーティの Web サイトの利用可能性 について責任を負いません。Sun は、サードパーティのサイトやリソース上またはこ れらを通じて利用できるコンテンツ、広告、製品、その他の素材について保証せず、 いかなる責任も負いません。こうしたサイトやリソース上またはこれらを通じて利用 できるコンテンツ、製品、またはサービスを利用または信用したことに伴って発生し た、あるいは発生したとされるいかなる損害や損失についても、Sun は一切責任を負 いません。

# <span id="page-11-0"></span>コメントをお寄せください

弊社ではマニュアルの改善に努力しており、お客様からのコメントおよび提案を歓迎 いたします。

コメントをお送りいただく際は、http://docs.sun.com にアクセスして、「Send Comments」をクリックしてください。オンラインフォームに、マニュアルのタイトル と Part No. をご記入ください。このマニュアルの Part No. は 819-1957 であり、このマ ニュアルのタイトルページまたは上部に記載されています。たとえば、このマニュア ルのタイトルは、『Sun Java System Portal Server Mobile Access 2005Q1 管理ガイド』であ り、Part No. は 819-1957 になります。

# <span id="page-12-2"></span>概要

<span id="page-12-1"></span><span id="page-12-0"></span>Sun JavaTM System Portal Server Mobile Access ( 以前の名称は SunTM ONE Portal Server, Mobile Access) ソフトウェアは、Sun Java System Portal Server プラット フォームのサービスと機能を携帯電話や PDA ( 携帯情報端末 ) 機器などのモバイル機 器にまで拡張します。また、音声アクセスのフレームワークも提供します。Mobile Access ソフトウェアにより、ポータルサイトユーザーは、ハイパーテキストマーク アップ言語 (HTML) を必要とするブラウザを使用してアクセスするときと同じコンテ ンツを取得できます。このソフトウェアでは、Sun JavaTM System Portal Server Secure Remote Access ソフトウェアがサポートされ、Sun JavaTM System Identity Server ソフ トウェアの管理コンソールが使用されます。

Mobile Access 製品の機能は、Portal Server ソフトウェアにシームレスに統合されま す。Portal Server の管理に精通した管理者には、Mobile Access ソフトウェアの管理方 法の理解は、比較的容易でしょう。

この章では、Mobile Access ソフトウェアの主な機能の概要について説明します。ま た、Sun Java System Identity Server ソフトウェアの管理コンソールと Portal Server デ スクトップ ( 基本エンドユーザーインタフェース ) に追加された Mobile Access 機能に ついても説明します。この章には次のトピックが含まれます。

- [Mobile Access](#page-13-0) ソフトウェア
- [管理コンソール](#page-19-0)
- [標準ポータルデスクトップ](#page-20-1)

## <span id="page-13-0"></span>Mobile Access ソフトウェア

次の Mobile Access ソフトウェアの機能と、それらの機能によって Portal Server ソフ トウェアの機能がどのように拡張されるかの知識が役に立ちます。

- [ポータルデスクトップ](#page-13-1)
- [クライアントタイプ](#page-14-0)
- [認証](#page-15-0)
- [音声アクセス](#page-15-1)
- [チャネル、コンテナ、プロバイダ](#page-15-2)
- [レンダリング](#page-17-0)
- [モバイルアプリケーション](#page-18-0)

## <span id="page-13-1"></span>ポータルデスクトップ

ポータルサイトで、モバイルポータルデスクトップ、音声ポータルデスクトップ、お よび標準ポータルデスクトップが提供されます。これらのデスクトップは、Mobile Access ソフトウェアのコンポーネントである、WirelessDesktopDispatcher によって 制御されます。Portal Server デスクトップサーブレットによって、 WirelessDesktopDispatcher に要求が転送されます。

WirelessDesktopDispatcher では、ディスプレイプロファイル設定データを使用して、 ユーザー要求の配信先として適切なポータルデスクトップ ( 標準、モバイル、音声 ) が決定されます。

ユーザーのポータルサイトへのアクセス方法にかかわらず、ポータルデスクトップは ポータルサイトのユーザーのインタフェースになります。ポータルサイトユーザーが モバイル機器を使用してポータルサイトにアクセスする場合は、モバイルポータルデ スクトップが表示されます。ポータルサイトユーザーが電話を使用してポータルサイ トにアクセスする場合は、音声ポータルデスクトップが応答します。

デフォルトでは、次のチャネルをモバイルポータルデスクトップで利用および表示で きます。

- ユーザー情報
- ブックマーク
- 個人用ノート
- アドレス帳
- カレンダ
- メール
- サンプル XML

モバイルポータルデスクトップの詳細については、第 4 [章「モバイルポータルデスク](#page-42-3) [トップの管理」を](#page-42-3)参照してください。

## <span id="page-14-0"></span>クライアントタイプ

Mobile Access ソフトウェアは、市販されているほとんどすべてのモバイル機器をサ ポートしています。各モバイル機器 ( クライアント ) は、クライアントプロファイル を使用して識別されます。各クライアントには、モバイル機器のブラウザで使用され るデバイスマークアップ言語に基づいて、クライアントタイプと呼ばれる一意の識別 子が割り当てられます。

モバイル機器で使用されるマークアップ言語には、次のようなものがあります。

- HDML (Handheld Device Markup Language)
- cHTML (compact Hypertext Markup Language)
- iHTML (i-mode Hypertext Markup Language)
- **IHTML (I-Sky Hypertext Markup Language)**
- XHTML (Extensible Hypertext Markup Language)
- VoiceXML (Voice Extensible Markup Language)
- WML (Wireless Markup Language)

Mobile Access ソフトウェアでは、Nokia 6310i クライアントに対する WML サポート および Handspring Treo 180 クライアントに対する cHTML サポートが保証されてい ます。ただし、ユーザーはこれらのマークアップ言語のいずれかを使用するモバイル 機器でポータルコンテンツにアクセスできます。

クライアントプロファイルの管理には、Identity Server の管理コンソールの一部であ る「クライアントマネージャ」が使用されます。モバイルクライアントタイプおよび 機器の検出の詳細については、第 2 [章「モバイル機器の管理」](#page-22-3)を参照してください。

### <span id="page-15-0"></span>認証

Mobile Access ソフトウェアでは、Portal Server ソフトウェアによって提供される認証 モジュールのサポートに加え、ユーザーに次のことを許可することも可能です。

- モバイルポータルデスクトップへのログイン時にパスワードプロンプトを省略す る。
- 匿名ユーザーとしてログインする。

これらの認証モジュールの使用については、第 3 [章「モバイル認証の設定」](#page-38-4)を参照し てください。

### <span id="page-15-1"></span>音声アクセス

Mobile Access ソフトウェアは、VoiceXML アプリケーションのフレームワークを提供 します。音声機能にアクセスするには、音声認識、テキスト読み上げ、および VoiceXML ブラウザに対応するように音声サーバーを設定する必要があります。

音声アクセスの詳細については、第 6 [章「音声アクセスの設定」を](#page-56-3)参照してください。

## <span id="page-15-2"></span>チャネル、コンテナ、プロバイダ

Mobile Access ソフトウェアでは、プロバイダ、チャネル、およびコンテナを使用し て、コンテンツをモバイルポータルデスクトップに表示します。

このトピックには、次の情報が含まれます。

- [チャネル](#page-15-3)
- [コンテナチャネル](#page-16-0)
- [プロバイダ](#page-16-1)

#### <span id="page-15-3"></span>チャネル

チャネルによって、コンテンツがモバイルポータルデスクトップに表示されます。 チャネルは、プロバイダオブジェクト、設定、およびチャネルをサポートするために 必要なデータファイル (テンプレートなど)から構成されています。

#### <span id="page-16-0"></span>コンテナチャネル

コンテナ ( コンテナチャネル ) は、他のチャネルのコンテンツを集めることにより、 コンテンツをモバイルポータルデスクトップに表示するチャネルです。Mobile Access ソフトウェアを使用すると、Portal Server ソフトウェアに含まれているコンテナチャ ネルに次のデフォルトコンテナチャネルが追加されます。

- JSPNativeContainer
- JSPRenderingContainer
- TemplateNativeContainer
- VoiceJSPDesktopContainer
- WirelessDesktopDispatcher

#### <span id="page-16-1"></span>プロバイダ

「プロバイダ」は、モバイルポータルデスクトップ上でユーザーにチャネルコンテンツ を提供するための基盤を実装します。プロバイダは、汎用リソースのインタフェース を適合させます。

プロバイダのコンテンツソースには、次のものが含まれます。

- ファイル内のコンテンツ
- アプリケーションからの出力
- サービスからの出力

プロバイダは、モバイル機器のタイプごとに適切な形式でコンテンツを配信する JavaTM クラスファイルです。モバイルポータルデスクトップが作成されると、関連す るチャネルのコンテンツについて各プロバイダにクエリが実行されます。

デフォルトのプロバイダには次のものが含まれます。

- JSPRenderingProvider
- RenderingWrappingProvider

次の新しいプロバイダがデフォルトコンテナに追加されます。

- JSPRenderingContainerProvider
- JSPSingleRenderingContainerProvider
- WirelessDesktopDispatcherProvider
- WirelessJSPDesktopProvider
- WirelessTemplateClientConfigProvider
- WirelessTemplateContentProvider
- WirelessTemplateDesktopProvider
- WirelessTemplateLayoutProvider

モバイルポータルデスクトップを設定するためのチャネル、コンテナ、およびプロバ イダの使用については、第 4 [章「モバイルポータルデスクトップの管理」を](#page-42-3)参照して ください。

### <span id="page-17-0"></span>レンダリング

モバイル機器を使用すると、ポータルサイトユーザーは HTML ブラウザを使用してア クセスするときと同じコンテンツにアクセスできます。これを可能にする処理は、レ ンダリングと呼ばれる変換処理です。レンダリングにより、コンテンツを一度だけ作 成して、さまざまなモバイル機器に適切に表示することができます。

モバイルレンダリングコンポーネントは、機器を検出し、モバイル機器に表示するた めに出力をフォーマットします。このコンポーネントは、次の 4 つのサブコンポーネ ントから構成されています。

- クライアント検出 : ポータルへのアクセスに使用される各モバイル機器の機能お よび特徴を決定します。これを実行するために、CC/PP (Composite Capability and Preference Profiles) 仕様、UAProf、または事前設定データが使用されます。
- レンダリングフィルタ : コンテンツをレンダリングエンジンに渡し、JavaServer Pages™ (JSP™) ソフトウェアテンプレートで設定されているコンテンツタイプの 値を使用して、変換された機器固有のコンテンツをクライアントに渡します。レ ンダリングフィルタは、すべての認証およびアプリケーション JSP ソフトウェア テンプレートに適用されるサーブレットフィルタです。
- レンダリングエンジン : AML ( 機器独立マークアップ言語 ) をクライアントに適 した機器固有のマークアップ言語に変換します。

レンダリングされたコンテンツが、対象となる機器のページサイズを超えた場合、 レンダリングエンジンは改ページ位置を調整し、それらのページを応答バッファ に保存します。

• 応答バッファ : 制限されたデバイスバッファに収まるように、サイズの大きな出 力ストリームを小さいサイズの応答に分けて保存します。応答バッファは、認証、 デスクトップ、モバイルアプリケーションの各コンポーネントで使用されます。 クライアント機器が別のページを要求すると、応答バッファは次のページで応答

します。

Mobile Access ソフトウェアは、ネイティブとレンダリングの両方のチャネルおよび コンテナをサポートしています。ネイティブチャネルは、JSP テクノロジと、Nokia WML クライアントに固有のテンプレートに基づいています。HTML、VoiceXML、お よび WML をサポートするクライアントは、ネイティブポータルデスクトップのテン プレートを使用します。

レンダリングチャネルでも JSP テクノロジが使用されます。レンダリングチャネルに より、ユーザーはポータルデスクトップを表示して、特定のモバイル機器に固有のレ ンダリングコンテンツを表示することができます。この機能は、Mobile Access ソフ トウェアのレンダリング処理を通過した AML (Abstract Markup Language) テンプ レートを使用することにより、可能になります。cHTML、iHTML、JHTML、 XHTML、および HDML をサポートするクライアントには、レンダリングされたポー タルデスクトップの AML テンプレートが必要です。

## <span id="page-18-0"></span>モバイルアプリケーション

Mobile Access ソフトウェアには、次の 3 つのデフォルトアプリケーションが用意され ており、ユーザーはモバイルポータルデスクトップでこれらのアプリケーションにア クセスできます。デフォルトアプリケーションは、次のとおりです。

- アドレス帳
- カレンダ
- メール

これらのアプリケーションは、モバイルポータルデスクトップがユーザーインタ フェースの役目をして、バックエンドサーバーで実行されます。アプリケーションへ のリンクが確立されると、Portal Server ソフトウェアの管理外で実行されます。ユー ザーは、アプリケーションの使用を終了したら、モバイルポータルデスクトップに 戻って他のプロバイダを使用できます。

# <span id="page-19-0"></span>管理コンソール

Mobile Access ソフトウェアの管理者は、Identity Server の管理コンソールを使用し て、継続した日常管理タスクのほとんどを実行することができます。

この節では、ポータルサイトへのモバイルアクセスを管理する際の、管理コンソール の次の機能の使い方について詳しく説明します。

- Mobile Access [ソフトウェアの機能](#page-19-1)
- [標準の管理機能](#page-19-2)
- [ログイン](#page-20-0)

Identity Server 管理コンソールおよび Identity Server ソフトウェアの管理方法につい ては、『Sun JavaTM System Identity Server 2004Q2 管理ガイド』を参照してください。

### <span id="page-19-1"></span>Mobile Access ソフトウェアの機能

ポータルサイトへのモバイルアクセスの管理に必要な機能は、管理コンソールの機能 の一部です。これらの機能には次のものが含まれます。

- モバイルポータルデスクトップのデフォルトのコンテナチャネル
- 各モバイル機器のクライアントタイプに対応する条件プロパティのページ
- モバイルポータルデスクトップのプロバイダ
- モバイル機器のクライアントタイプに対応するマークアップ言語のカテゴリとプ ロパティ定義
- モバイルアドレス帳、メール、およびカレンダアプリケーションの「サービス設 定」ページ

### <span id="page-19-2"></span>標準の管理機能

管理コンソールでモバイルおよび音声ポータルデスクトップを管理する際に実行でき る機能には、次の機能が含まれます。

- 特定のモバイル機器に対して動的にレンダリングされるチャネルを作成する
- デフォルト以外のコンテナおよびそれらに固有のチャネルリストをサポートする ようにデフォルトの Mobile Access コンテナを編集する
- Identity Server ソフトウェアのクライアント検出インタフェースを使用してデバ イスプロファイルを編集する
- デスクトップコンテナのプロパティを変更してモバイルポータルデスクトップで のチャネルの読み込み方法を制御する
- 「NoPassword」認証モジュールを編集してユーザーがパスワードの識別を省略で きるようにする

### <span id="page-20-0"></span>ログイン

管理コンソールのデフォルト URL は、次のとおりです。

http://*server:port*/amconsole

管理者は、amadmin として管理コンソールにログインします。

Portal Server ソフトウェアの管理コンソールの使用については、『Sun Java™ System Portal Server 6 2004Q2 管理ガイド』を参照してください。

# <span id="page-20-1"></span>標準ポータルデスクトップ

Mobile Access ソフトウェアをインストールすると、ユーザーが HTML ベースのブラ ウザを使用して Portal Server ソフトウェアにログインするときに表示される標準ポー タルデスクトップが変更されます。これらの変更により、ユーザーは HTML ブラウザ を使用してモバイル機器のホームページをユーザー自身で管理することができます。

「モバイルデバイス」リンクが標準ポータルデスクトップのホームページに追加されま す。ユーザーはこのリンクをクリックして「モバイルデバイス」ページを表示できま す。ユーザーはこのページで次の操作を行うことができます。

- ユーザーがポータルサイトへのログインに使用するモバイル機器を表示する
- 各機器のモバイルポータルデスクトップに表示するチャネルを選択する
- 各機器のモバイルポータルデスクトップに表示するチャネルの順序を並べ替える
- モバイル機器をデバイスリストから削除する
- チャネルコンテンツが各機器のモバイルポータルデスクトップにロードされる必 要があるかどうかを設定する

標準ポータルデスクトップ

# <span id="page-22-3"></span>モバイル機器の管理

<span id="page-22-1"></span><span id="page-22-0"></span>Sun Java System Portal Server Mobile Access ソフトウェアでは、Sun Java System Identity Server クライアント検出モジュールを使用して、ポータルサイトのユーザー がポータルサイトへのアクセスに使用するさまざまなクライアント、つまりモバイル 機器を識別および管理します。

この章では次のトピックについて説明します。

- [クライアント検出の理解](#page-22-2)
- [クライアントデータベースの管理](#page-23-0)
- [「クライアントマネージャ」の使用](#page-24-1)
- [クライアントタイプデータの管理](#page-28-0)

## <span id="page-22-2"></span>クライアント検出の理解

クライアント検出は、ポータルサイトへのアクセスに使用される各モバイル機器の機 能および特徴を確認します。これを実行するために、CC/PP (Composite Capability and Preference Profiles) 仕様、UAProf、または事前設定データが使用されます。

Mobile Access ソフトウェアでは、各クライアントに対して次の 3 つのプロパティが定 義されている必要があります。それらのプロパティは、次のとおりです。

- clientType -クライアントデータの固有のインデックスを提供する名前。Nokia 6310i 携帯電話の clientType の値は、Nokia6310i\_1.0 です。
- parentId -デバイスの直接の親の ID ( 親のないオブジェクトの場合、値は clientType と同じ )。Nokia 6310i 携帯電話の parentId の値 は、Nokia です。
- userAgent HTTP ユーザーエージェント文字列。ベースおよびスタイル情報の 場合は、この値を空にすることができます。Nokia 6310i 携帯電話の userAgent の 値は、Nokia6310/1.0 です。

また、Mobile Access ソフトウェアでは、クライアントタイプの特定のプロパティ値 の保存および取得に条件プロパティが使用されます。たとえば、desktopContainer 条 件プロパティがこれに該当します。WirelessDesktopDispatche は、このプロパティを 読み取って、要求されたクライアントタイプのデスクトップコンテナを決定します。

Mobile Access ソフトウェアは、クライアントタイプデータをファイル

/etc/opt/SUNWam/config/ldif/sunAMClient\_data.ldif から LDAP ディレクトリにイ ンポートし、Identity Server ソフトウェアの API を使用して clientType を識別しま す。一致は、次の順序で決定されます。

- 1. 完全一致
- 2. 部分一致
- 3. キーワード一致

# <span id="page-23-0"></span>クライアントデータベースの管理

クライアントデータは、次の 2 つの場所に保存されます。

- すべてのデフォルトクライアントデータ定義が含まれた内部ライブラリまたは データベース。内部ライブラリは、Identity Server ソフトウェアによって定義お よびサポートされます。
- カスタマイズされたクライアントデータ定義が含まれた外部ライブラリ。このラ イブラリのデータは、内部ライブラリ内のクライアントデータよりも優先されま す。

Mobile Access ソフトウェアをインストールすると、すべてのクライアントデータは 内部ライブラリに保存されます。デバイスをカスタマイズすると、デバイスの優先 バージョンが作成され、外部ライブラリに保存されます。これらのライブラリのデー タは、サーバーの起動時にマージされます。

Mobile Access 製品には、新しいクライアントデータ定義を追加し、既存のクライア ントプロパティの変更時にクライアントを更新して、3 か月ごとに内部ライブラリを 更新するパッチが用意されています。この処理により、内部ライブラリを定期的に更 新することができます。外部ライブラリに保存されているカスタマイズされたデータ は変更されません。

このパッチの名前は、PortalMAClientDeviceUpdateRev*nn* です。このパッチの番号 は、116412-*nn* です。*nn* の値は、パッチのシーケンス番号です。たとえば、最初の パッチの *nn* が 01、2 番目のパッチが 02 になります。

## <span id="page-24-0"></span>クライアントデータベースを更新するには

- 1. http://www.sun.com を表示します。
- 2. 「Support & Training」リンクをクリックします。
- 3. 「Patches」リンクをクリックして SunSolve パッチデータベースに移動します。
- 4. 表示された手順に従います。

# <span id="page-24-1"></span>「クライアントマネージャ」の使用

Identity Server の管理コンソールでは、「クライアントマネージャ」を使用してモバイ ル機器のプロパティを管理することができます。

この節では、「クライアントマネージャ」によって提供される、クライアントタイプに 関する次の情報について説明します。

- [マークアップ言語](#page-24-2)
- [スタイル](#page-25-0)
- [デバイス情報](#page-26-0)
- [フィルタオプション](#page-26-1)
- [クライアントエディタ](#page-26-2)

また、この節では次の手順についても説明します。

- [「クライアントマネージャ」を起動するには](#page-27-0)
- [スタイルプロパティを表示するには](#page-27-1)

## <span id="page-24-2"></span>マークアップ言語

Mobile Access ソフトウェアは、モバイルクライアントブラウザで使用される次の マークアップ言語をサポートしています。

• HDML (Handheld Device Markup Language) - Openwave ブラウザを使用する モバイル機器用の Openwave の専用言語。Openwave の Handheld Device Transport Protocol (HDTP) を使用します。

このカテゴリの機器には、RIM 950 および UP.Browser 3.0 以前を使用する機器な どが含まれます。

● JHTML (J-Sky Hypertext Markup Language) -日本の J-Sky 機器に使用される Vodafone の専用言語。

このカテゴリの機器には、J-Phone 2.0、J-Phone 3.0、Mitsubishi V101D などが含 まれます。

● VoiceXML (Voice Extensible Markup Language) -対話型音声応答アプリケーショ ンの音声ダイアログを作成するための標準。

このカテゴリの機器には、すべての電話またはすべての SIP (Session Initiation Protocol) ソフトウェアベースの電話が含まれます。

• WML (Wireless Markup Language) - XML (Extensible Markup Language) に準拠 し、Wireless Application Protocol (WAP) の一部である言語。

このカテゴリの機器には、Motorola i95、Nokia 6310i、および Siemens S40 など が含まれる

• XHTML (Extensible Hypertext Markup Language) 一新しい要素を追加し、新しい 属性を定義することにより誰でも拡張できる HTML 4.0 を再編成した言語。

このカテゴリの機器には、Motorola T720、Nokia 3560、Sony Ericsson T68 などが 含まれます。

● cHTML (compact Hypertext Markup Language) -モバイル機器に対応するために HTML ( ハイパーテキストマークアップ言語 ) をより単純にしたバージョン。

このカテゴリの機器には、Handspring Treo 180、Palm i705 Handheld、Toshiba e400 シリーズなどが含まれる

• iHTML (inline Hypertext Markup Language)  $-$  NTT DoCoMo  $\mathcal{O} \boxminus \mathbb{R}$ 語 I-mode サービスに使用されるマークアップ言語。この言語は cHTML と似ていますが、 独自の拡張機能が用意されています。

このカテゴリの機器には、NTT DoCoMo の電話などが含まれます。

### <span id="page-25-0"></span>スタイル

スタイルは、マークアップ言語の関連機器グループのプロパティセットです。たとえ ば、Nokia スタイルは、Nokia で製造されるすべての WML 機器に適用されます。

各マークアップ言語に 1 つ以上の「スタイル」が存在します。マークアップ言語に よっては複数のスタイルを持つ場合もあります。

「スタイル」プロパティを無効にすることはできません。新しいデバイスを作成すると きに既存のクライアントを新しいデバイスのテンプレートとして使用する場合、新し いクライアントは既存のクライアントの「スタイル」プロパティを継承します。

### <span id="page-26-0"></span>デバイス情報

デバイス情報は、更新可能なデバイス固有のクライアントタイプデータです。

デフォルトクライアントタイプのデバイス情報を変更する場合は、デフォルトクライ アントタイプの新しいバージョンを別個に作成します。このカスタム情報は外部ライ ブラリに保存されますが、デフォルトデバイス情報は内部ライブラリに残されます。 内部ライブラリのデバイスと区別するために、各カスタムデバイスのクライアントタ イプ名にアスタリスクが2つ追加されます。

### <span id="page-26-1"></span>フィルタオプション

「フィルタ」オプションは、特定の「スタイル」に割り当てられている特定のクライア ントタイプのグループを検索して表示するための検索フィールドです。

### <span id="page-26-2"></span>クライアントエディタ

クライアントエディタでは、クライアントタイプの作成とカスタマイズ、およびクラ イアントプロパティの管理が可能です。

クライアントエディタでは、プロパティは次のグループにまとめられます。

- 一般
- ハードウェアプラットフォーム
- ソフトウェアプラットフォーム
- Network Characteristics
- Browser UA
- WapCharacteristics
- PushCharacteristicsNames
- 追加プロパティ

## <span id="page-27-0"></span>「クライアントマネージャ」を起動するには

1. Identity Server 管理コンソールに管理者としてログインします。

デフォルトでは、水平なフレームの一番上の「ヘッダー」フレームで「アイデン ティティ管理」が選択され、左側の垂直フレーム、「ナビゲーション」フレームで 「組織」が選択されます。

- 2. 「サービス設定」タブをクリックします。
- 3. 左側の「サービス設定」フレームで、「Identity Server 設定」ヘッダーの下にある 「クライアントディテクション」の矢印をクリックします。

「クライアントディテクション」のグローバル設定が右側の「データ」フレームに 表示されます。

4. 「クライアントタイプ」ラベルの後ろにある「編集」リンクをクリックします。 「クライアントマネージャ」のインタフェースが表示されます。デフォルトでは、 HTML デバイスの詳細が表示されます。

クライアントデータベースの管理については、24 [ページの「クライアントデータベー](#page-23-0) [スの管理」を](#page-23-0)参照してください。

### <span id="page-27-1"></span>スタイルプロパティを表示するには

1. Identity Server 管理コンソールに管理者としてログインします。

デフォルトでは、水平なフレームの一番上の「ヘッダー」フレームで「アイデン ティティ管理」が選択され、左側の垂直フレーム、「ナビゲーション」フレームで 「組織」が選択されます。

- 2. 「サービス設定」タブをクリックします。
- 3. 左側の「サービス設定」フレームで、「Identity Server 設定」ヘッダーの下にある 「クライアントディテクション」の矢印をクリックします。

「クライアントディテクション」のグローバル設定が右側の「データ」フレームに 表示されます。

- 4. 「クライアントタイプ」ラベルの後ろにある「編集」リンクをクリックします。 「クライアントマネージャ」のインタフェースが表示されます。デフォルトでは、 HTML デバイスの詳細が表示されます。
- 5. 最上部のタブから、プロパティを表示するデバイスのマークアップ言語 (「WML」 など ) をクリックします。

選択したマークアップ言語を使用するクライアントタイプがデータベースにある 場合は、それらのクライアントタイプがアルファベット順で表示されます。

6. 「スタイル」プルダウンメニューから、目的のスタイル (「Nokia」など ) を選択し ます。

選択したスタイルについて、データベースにすでに存在するクライアントタイプ のリストが表示されます。

7. 「現在のスタイルのプロパティ」リンクをクリックします。

スタイルの編集ページが表示されます。デフォルトでは、「一般」プロパティのス タイルが表示されます。

8. 「プロパティ」プルダウンメニューから、表示するプロパティタイプ (「ソフト ウェアプラットフォーム」など ) をクリックします。

9. 「クライアントマネージャ」ページに戻るには、「取消し」をクリックします。

## <span id="page-28-0"></span>クライアントタイプデータの管理

クライアントタイプデータを管理するには、管理コンソールで「クライアントマネー ジャ」を使用します。

クライアントタイププロパティを変更したり、新しいクライアントタイプを作成して 新しいデバイスを含めたり、サイト用にカスタマイズされた名前や他のプロパティを 使用してクライアントタイプを設定したり、カスタムクライアントタイプを削除した りすることができます。

既存のデバイスに基づいて新しいデバイスを作成する場合 ( 継承と呼ばれる処理 )、新 しいデバイスを作成するときに既存のデバイスのスタイルを基にするか、プロパティ を基にするかを決定する必要があります。新しいデバイスと既存のデバイスを調べて、 より適したオプション ( スタイルまたはプロパティ ) を決定します。どちらを選択す る場合でも、デバイス定義をカスタマイズする必要があります。

注 クライアントタイプデータベースは、内部ライブラリと外部ライブラリか ら構成されています。内部ライブラリのデフォルトクライアントタイプ情 報を変更したり、この情報にデータを追加したりすると、更新されたデー タは外部ライブラリに保存されます。クライアントタイプ名に追加された 2 つのアスタリスクは、カスタマイズされたクライアントタイプであるこ とを示しています。

注 プロパティタイプには、「一般」、「ハードウェアプラットフォーム」、 「ソフトウェアプラットフォーム」、「Network Characteristics」、 「Browser UA」、「WapCharacteristics」、「PushCharacteristicsNames」、 および「追加プロパティ」があります。

この節では、次の手順について説明します。

- [クライアントタイプを編集するには](#page-29-0)
- [スタイルを継承した新しいデバイスを作成するには](#page-31-0)
- [プロパティを継承した新しいデバイスを作成するには](#page-33-0)
- [カスタムデバイスを削除するには](#page-35-0)
- [ポータルユーザーが選択したクライアントタイプを識別するには](#page-36-0)

### <span id="page-29-0"></span>クライアントタイプを編集するには

1. Identity Server 管理コンソールに管理者としてログインします。

デフォルトでは、水平なフレームの一番上の「ヘッダー」フレームで「アイデン ティティ管理」が選択され、左側の垂直フレーム、「ナビゲーション」フレームで 「組織」が選択されます。

- 2. 「サービス設定」タブをクリックします。
- 3. 左側の「サービス設定」フレームで、「Identity Server 設定」ヘッダーの下にある 「クライアントディテクション」の矢印をクリックします。 「クライアントディテクション」のグローバル設定が右側の「データ」フレームに 表示されます。
- 4. 「クライアントタイプ」ラベルの後ろにある「編集」リンクをクリックします。 「クライアントマネージャ」のインタフェースが表示されます。デフォルトでは、 HTML デバイスの詳細が表示されます。
- 5. 最上部のタブから、編集するデバイスのマークアップ言語 (「WML」など ) をク リックします。

選択したマークアップ言語を使用するクライアントタイプがデータベースにある 場合は、それらのクライアントタイプがアルファベット順で表示されます。

6. 「スタイル」プルダウンメニューから、目的のスタイル (「Nokia」など ) を選択し ます。

選択したスタイルについて、データベースにすでに存在するクライアントタイプ のリストが表示されます。

7. 「クライアントタイプ」リストで、スクロールダウンして、編集するクライアント (「Nokia6310i\_1.0」など ) を見つけます。

ヒント クライアントはアルファベット順に表示されます。

特定のクライアントタイプまたはクライアントタイプのグループに直 接移動するには、「フィルタ」オプションを使用します。「フィルタ」 テキストボックスに、表示するクライアントタイプの最初の文字また は最初の数文字を入力して、「フィルタ」ボタンをクリックします。た とえば、S で始まるクライアントタイプを検索するには、S\* と入力し ます。

特定のページに移動するには、一番下までスクロールし、矢印または 「ジャンプ」オプションを使用します。

8. 編集するクライアントの「アクション」列にある「編集」リンクをクリックしま す。

クライアントタイプの編集ページが表示されます。デフォルトでは、「一般」プロ パティが表示されます。

- 9. 「プロパティ」プルダウンメニューから、変更するプロパティのタイプ(「ソフト ウェアプラットフォーム」など ) を選択します。
- 10. 変更するプロパティごとに値を変更または追加します。
	- ヒント 変更を消去して最初からやり直すには、「リセット」をクリックしま す。変更しないで、クライアントタイプの表示に戻るには、「取消し」 をクリックします。
- 11.「保存」をクリックして、これらの変更を反映します。
	- 注 「保存」をクリックしないと、変更内容は反映されません。プロパ ティタイプは一度に 1 つずつ変更し、別のプロパティタイプを変更す る前にそれらの変更内容を保存する必要があります。

このデバイスのプロパティが変更され、このスタイルのクライアントタイプのリ ストが表示されます。

12. プロパティが変更されていることを確認するには、「クライアントタイプ」リスト でクライアントタイプを検索します。クライアントタイプ名に追加された 2 つの アスタリスクは、このクライアントタイプがカスタマイズされていることを示し ています。

注 デフォルトクライアントタイプを変更すると、「デフォルト」リンク が「アクション」列に追加されます。「デフォルト」リンクのリンク 先は、内部ライブラリです。

> 変更内容を削除して、クライアントタイプのプロパティをデフォルト 値にリセットするには、このリンクをクリックします。この操作を実 行するかどうかを確認するプロンプトは表示されません。

### <span id="page-31-0"></span>スタイルを継承した新しいデバイスを作成する には

1. Identity Server 管理コンソールに管理者としてログインします。

デフォルトでは、水平なフレームの一番上の「ヘッダー」フレームで「アイデン ティティ管理」が選択され、左側の垂直フレーム、「ナビゲーション」フレームで 「組織」が選択されます。

- 2. 「サービス設定」タブをクリックします。
- 3. 左側の「サービス設定」フレームで、「Identity Server 設定」ヘッダーの下にある 「クライアントディテクション」の矢印をクリックします。 「クライアントディテクション」のグローバル設定が右側の「データ」フレームに 表示されます。
- 4. 「クライアントタイプ」ラベルの後ろにある「編集」リンクをクリックします。 「クライアントマネージャ」のインタフェースが表示されます。デフォルトでは、 HTML デバイスの詳細が表示されます。
- 5. 最上部のタブから、設定するデバイスのマークアップ言語 (「WML」など)をク リックします。

選択したマークアップ言語を使用するクライアントタイプがデータベースにある 場合は、それらのクライアントタイプがアルファベット順で表示されます。

- 6. 「スタイル」プルダウンメニューから、目的のスタイル (「Nokia」など ) を選択し ます。 選択したスタイルについて、データベースにすでに存在するクライアントタイプ のリストが表示されます。
- 7. 「新規デバイス」ボタンをクリックして、「新規デバイスを作成」ページを表示し ます。
- 8. スタイルを選択する必要がある場合は、割り当てるスタイルのボタン (「Nokia」 など ) をクリックします。
- 9. 「デバイスユーザーエージェント」の値を入力します。
- 10.「次へ」をクリックします。

入力した「デバイスユーザーエージェント」の値が「クライアントタイプ名」お よび「HTTP ユーザーエージェント文字列」フィールドに表示されます。

- 11. 必要な場合は、これらの値を変更します。
- 12.「OK」をクリックして、これらのプロパティを保存します。

新しいデバイスが定義され、スタイルの編集ページが表示されます。このページ には、割り当てた親スタイルから継承されたデフォルトプロパティが表示されま す。

- 13.「プロパティ」プルダウンメニューから、変更するプロパティタイプ (「ソフト ウェアプラットフォーム」など ) を選択します。
	- 注 プロパティタイプには、「一般」、「ハードウェアプラットフォーム」、 「ソフトウェアプラットフォーム」、「Network Characteristics」、 「Browser UA」、「WapCharacteristics」、「PushCharacteristicsNames」、 および「追加プロパティ」があります。
- 14.「保存」をクリックして、これらの値に加えた変更を保存します。
	- ヒント 変更を消去して最初からやり直すには、「リセット」をクリックしま す。変更しないで、クライアントタイプの表示に戻るには、「取消し」 をクリックします。
- 15.「クライアントタイプ」リストを検索して、作成したクライアントタイプが利用で きることを確認します。クライアントタイプ名に追加された 2 つのアスタリスク は、このクライアントタイプがカスタマイズされていることを示しています。

注 クライアントタイプを追加すると、「削除」リンクが「アクション」 列に追加されます。「削除」リンクのリンク先は、外部ライブラリで す。 追加したクライアントタイプを削除するには、このリンクをクリック します。この操作を実行するかどうかを確認するプロンプトは表示さ れません。

## <span id="page-33-0"></span>プロパティを継承した新しいデバイスを作成す るには

1. Identity Server 管理コンソールに管理者としてログインします。

デフォルトでは、「ヘッダー」フレームで「アイデンティティ管理」が選択され、 「ナビゲーション」フレームで「組織」が選択されます。

- 2. 「サービス設定」タブをクリックします。
- 3. 左側の「サービス設定」フレームで、「Identity Server 設定」ヘッダーの下にある 「クライアントディテクション」の矢印をクリックします。 「クライアントディテクション」のグローバル設定が右側の「データ」フレームに 表示されます。
- 4. 「クライアントタイプ」ラベルの後ろにある「編集」リンクをクリックします。 「クライアントマネージャ」のインタフェースが表示されます。デフォルトでは、 HTML デバイスの詳細が表示されます。
- 5. 最上部のタブから、コピーするデバイスのマークアップ言語 (「WML」など ) をク リックします。

選択したマークアップ言語を使用するクライアントタイプがデータベースにある 場合は、それらのクライアントタイプがアルファベット順で表示されます。

6. 「スタイル」プルダウンメニューから、目的のデフォルトスタイル (「Nokia」など ) を選択します。

選択したスタイルについて、データベースにすでに存在するクライアントタイプ のリストが表示されます。

- 7. 「クライアントタイプ」リストで、スクロールダウンして、新しいクライアントタ イプのテンプレートとして使用する特定のクライアント (「Nokia6310i\_1.0」な ど ) を見つけます。
	- ヒント クライアントはアルファベット順に表示されます。

特定のクライアントタイプまたはクライアントタイプのグループに直 接移動するには、「フィルタ」オプションを使用します。「フィルタ」 テキストボックスに、表示するクライアントタイプの最初の文字また は最初の数文字を入力して、「フィルタ」ボタンをクリックします。た とえば、S で始まるクライアントタイプを検索するには、S\* と入力し ます。

特定のページに直接移動するには、一番下までスクロールし、矢印ま たは「ジャンプ」オプションを使用します。

8. 新しいクライアントタイプのテンプレートとして使用するクライアントタイプの 「アクション」列にある「複製」リンクをクリックします。

「デバイスを複製」ページが表示されます。コピーしているデバイスの「クライア ントタイプ」および「デバイスユーザーエージェント」プロパティが表示され、 デバイスの名前にプレフィックス Copy\_of が追加されます ( たとえば、 Copy of Nokia6310i  $1.0$ .

- 9. 必要な場合は、これらのプロパティの新しい名前を入力します。
- 10.「複製」をクリックして、これらの変更を反映します。

クライアントタイプの編集ページが表示されます。デフォルトでは、「一般」プロ パティが表示されます。ここで表示されるすべてのプロパティの値は、この新し いクライアントタイプのマスターとして使用したクライアントタイプから継承さ れます。

- ヒント 変更しないで、クライアントタイプの表示に戻るには、「取消し」をク リックします。
- 11.「プロパティ」プルダウンメニューから、変更するプロパティのタイプ (「ソフト ウェアプラットフォーム」など ) を選択します。
- 12. 変更するプロパティごとに値を変更または追加します。
	- ヒント 値を消去して最初からやり直すには、「リセット」をクリックします。 変更しないで、クライアントタイプの表示に戻るには、「取消し」をク リックします。
- 13.「保存」をクリックして、これらの変更を反映します。
	- 注 「保存」をクリックしないと、変更内容は反映されません。プロパ ティタイプは一度に 1 つずつ変更し、別のプロパティタイプを変更す る前にそれらの変更内容を保存する必要があります。

このデバイスのプロパティが変更され、このスタイルのクライアントタイプのリ ストが表示されます。

14.「クライアントタイプ」リストを検索して、クライアントタイプの複製が利用でき ることを確認します。クライアントタイプ名に追加された 2 つのアスタリスクは、 このクライアントタイプがカスタマイズされていることを示しています。( たとえ ば、Copy of Nokia6310i 1.0 \*\*)

注 クライアントタイプを追加すると、「削除」リンクが「アクション」 列に追加されます。「削除」リンクのリンク先は、外部ライブラリで す。 追加したクライアントタイプを削除するには、このリンクをクリック します。この操作を実行するかどうかを確認するプロンプトは表示さ れません。

### <span id="page-35-0"></span>カスタムデバイスを削除するには

**ヒント** カスタムデバイスを間違って設定したときに、設定を変更したくない場合 は、次の手順を使用してデバイスを完全に削除することができます。

1. Identity Server 管理コンソールに管理者としてログインします。

デフォルトでは、水平なフレームの一番上の「ヘッダー」フレームで「アイデン ティティ管理」が選択され、左側の垂直フレーム、「ナビゲーション」フレームで 「組織」が選択されます。

- 2. 「サービス設定」タブをクリックします。
- 3. 左側の「サービス設定」フレームで、「Identity Server 設定」ヘッダーの下にある 「クライアントディテクション」の矢印をクリックします。 「クライアントディテクション」のグローバル設定が右側の「データ」フレームに 表示されます。
- 4. 「クライアントタイプ」ラベルの後ろにある「編集」リンクをクリックします。

「クライアントマネージャ」のインタフェースが表示されます。デフォルトでは、 HTML デバイスの詳細が表示されます。

5. 最上部のタブから、削除するデバイスのマークアップ言語 (「WML」など ) をク リックします。

選択したマークアップ言語を使用するクライアントタイプがデータベースにある 場合は、それらのクライアントタイプがアルファベット順で表示されます。

6. 「スタイル」プルダウンメニューから、目的のスタイル (「Nokia」など ) を選択し ます。

選択したスタイルについて、データベースにすでに存在するクライアントタイプ のリストが表示されます。

7. 「クライアントタイプ」リストで、スクロールダウンして、削除するカスタムクラ イアント(「Copy of Nokia6310i 1.0」など)を見つけます。
ヒント クライアントはアルファベット順に表示されます。

特定のクライアントタイプまたはクライアントタイプのグループに直 接移動するには、「フィルタ」オプションを使用します。「フィルタ」 テキストボックスに、表示するクライアントタイプの最初の文字また は最初の数文字を入力して、「フィルタ」ボタンをクリックします。た とえば、S で始まるクライアントタイプを検索するには、S\* と入力し ます。

<span id="page-36-1"></span>特定のページに直接移動するには、一番下までスクロールし、矢印ま たは「ジャンプ」オプションを使用します。

8. 削除するカスタムクライアントの「アクション」列にある「削除」リンクをク リックします。

このスタイルのクライアントタイプの変更されたリストが表示されます。

9. 「クライアントタイプ」リストを検索して、削除したクライアントタイプが利用で きなくなっていることを確認します。

## ポータルユーザーが選択したクライアントタイ プを識別するには

1. Identity Server 管理コンソールに管理者としてログインします。

<span id="page-36-0"></span>デフォルトでは、水平なフレームの一番上の「ヘッダー」フレームで「アイデン ティティ管理」が選択され、左側の垂直フレーム、「ナビゲーション」フレームで 「組織」が選択されます。

2. 左側の「ナビゲーション」フレームで、「表示」メニューから「ユーザー」を選択 します。

Identity Server ユーザーのリストが左側の「ナビゲーション」フレームに表示さ れます。

3. クライアントタイプを識別するモバイル機器を使用しているユーザーの名前を検 索し、「フルネーム」からユーザーの名前の矢印をクリックします。

このユーザーの情報が右側の「データ」フレームに表示されます。

- 4. 右側の「データ」フレームにある「表示」メニューから、「ポータルデスクトッ プ」を選択します。
- 5. 「編集」リンクをクリックします。

「ポータルデスクトップ」ページが表示されます。

6. 「ユーザーディスプレイプロファイル」の「チャネルおよびコンテナの管理」リン クをクリックします。

「チャネル」ページが表示されます。

7. 「コンテナチャネル」セクションで、「WirelessDesktopDispatcher」の「プロパ ティの編集」リンクをクリックします。

コンテナのプロパティ設定ページが表示されます。

8. 「selectedClients」までスクロールダウンし、そのリンクをクリックします。

selectedClients プロパティの編集ページが表示されます。このページには、 ポータルサイトへのアクセスに使用されているデバイスのクライアントタイプの リストが表示されます。

9. リストを確認して、クライアントタイプを識別するデバイスのクライアントタイ プ文字列を見つけます。

# モバイル認証の設定

Portal Server Mobile Access ソフトウェアは、Sun Java System Portal Server ソフト ウェアによって提供される認証モジュールをサポートしています。この章では、モバ イルアクセスを提供するポータルサイトに使用できる、次の 2 つの認証モジュールに ついて説明します。

- [NoPassword](#page-38-0) 認証
- <span id="page-38-1"></span>• [匿名認証](#page-40-0)

# <span id="page-38-0"></span>NoPassword 認証

サイトの仕様でこの認証を必要とする場合は、ユーザー ID の入力を求めることなく、 ユーザーにモバイルポータルデスクトップへのログインを許可することができます。

# <span id="page-38-2"></span>NoPassword モジュールを有効にするには

- 1. Sun Java System Identity Server 管理コンソールに管理者としてログインします。 デフォルトでは、「ヘッダー」フレームで「アイデンティティ管理」が選択され、 「ナビゲーション」フレームで「組織」が選択されます。
- 2. 「サービス設定」タブをクリックします。
- 3. 左側の「ナビゲーション」フレームで、「Identity Server 設定」から「コア」の矢 印をクリックします。

「コア」属性ページが右側の「データ」フレームに表示されます。

4. 「プラグイン可能な認証モジュールクラス」テキストボックスに、次のように入力 します。

#### **com.sun.identity.authentication.modules.nopassword.NoPassword**

- 5. 「追加」をクリックし、新しいクラスがリストに表示されるのを確認します。
- 6. 「保存」をクリックします。
- 7. 「組織認証モジュール」リストをスクロールダウンし、「NoPassword」が現在リ ストにあることを確認します。
- 8. 「ヘッダー」フレームの「アイデンティティ管理」タブをクリックします。
- 9. 「ナビゲーション」フレームにある「表示」フィールドから、「サービス」をク リックします。
- 10. 左側の「ナビゲーション」フレームで、「Identity Server 設定」から「コア」の矢 印をクリックします。
- 11.「組織認証モジュール」フィールドで、「NoPassword」と表示されたその他の認 証モジュールをクリックします。

ヒント 複数のモジュールを選択するには、クリックするときに Shift キーを押さえ ます。

12.「保存」ボタンをクリックします。

13. 選択したモジュールが強調表示されていることを確認します。

「NoPassword」を有効にすると、ユーザーは次の URL を使用してログインすること により、パスワードの入力を省略できます。

http://*server:port*/amserver/UI/Login?module=NoPassword

管理コンソールで「NoPassword」が有効になっている場合でも、認証レベルが authlevel=0 に設定されているときは、ユーザーのログイン中に NoPassword モ ジュールは利用可能なモジュールのリストに表示されません。これを確認するには、 次のサイトを表示します。

http://*server*:*port*/amserver/UI/Login?authlevel=0

特定の認証レベルによる認証モジュールへのアクセスの詳細については、『Sun JavaTM System Identity Server 2004Q2 管理ガイド』を参照してください。

## <span id="page-40-0"></span>匿名認証

<span id="page-40-1"></span>認証されたユーザーを体験させるためにユーザーをポータルサイトにアクセスさせた い場合は、モバイルポータルデスクトップへの匿名ユーザーとしてのログインを許可 することができます。

この機能では、認証されたセッションでモバイルポータルデスクトップおよび音声 ポータルデスクトップのスナップショットをユーザーに公開します。

注 晋名ユーザーは、ステートフルデータが含まれるチャネルのコンテンツや 設定を変更、保存、または修正することはできません。匿名認証をサポー トする場合は、匿名ユーザーがこれらのチャネルを利用できないことを確 認してください。

匿名認証の実装方法については、『Sun JavaTM System Portal Server 6 2004Q2 管理ガイ ド』を参照してください。

匿名認証用のポータルデスクトップでは、JavaServer PagesTM (JSPTM) ソフトウェアと テンプレートに対して WirelessDesktopDispatcher のほかに、デバイス固有のコンテ ナが使用されます。これらのコンテナには、認証されたユーザーの場合と同様に、匿 名ユーザーに表示されるすべてのチャネルが含まれている必要があります。

- ヒント 匿名ユーザーに対してクライアント固有のモバイルポータルデスクトップ または音声ポータルデスクトップが必要になる可能性がある新しいデバイ スをサポートするには、次の手順に従います。
	- 1. 適切なデバイス固有コンテナを作成します。
	- 2. 匿名ユーザーのディスプレイプロファイルで、その特定のデバイスタ イプに新しいコンテナを使用するように WirelessDesktopDispatcher を変更します。

匿名認証

# モバイルポータルデスクトップの管理

Portal Server Mobile Access ソフトウェアでは、Identity Server ソフトウェアの管理コ ンソールを使用してモバイルポータルデスクトップを管理します。

この章では次のトピックについて説明します。

- [WirelessDesktopDispatcher](#page-42-0) の理解
- [WirelessDesktopDispatcher](#page-43-0) プロパティの編集
- [条件プロパティの設定](#page-44-0)
- [チャネルの状態プロパティの編集](#page-46-0)
- <span id="page-42-1"></span>• ISPRenderingContainer プロパティの編集

# <span id="page-42-0"></span>WirelessDesktopDispatcher の理解

Mobile Access ソフトウェアをインストールすると、Portal Server サイトでモバイル ポータルデスクトップ、音声ポータルデスクトップ、および標準ポータルデスクトッ プが提供されます。ユーザーが Portal Server にログインするときに、 WirelessDesktopDispatcher (Mobile Access ソフトウェアのコンポーネント ) では、 ユーザー要求の配信先として適切なポータルデスクトップが決定されます。

WirelessDesktopDispatcher では、「XML 形式のディスプレイプロファイル」の設定を 使用して、ユーザー要求の配信先として適切なポータルデスクトップ ( 標準、モバイ ル、音声 ) が決定されます。WirelessDesktopDispatcher は、次の処理を行います。

- デスクトップ要求のクライアントタイプを決定する
- ディスプレイプロファイル設定を使用してクライアントを適切なコンテナに一致 させる
- 要求を適切なコンテナに配信する

モバイルポータルデスクトップのデフォルトチャネルは、 WirelessDesktopDispatcher です。WirelessDesktopDispatcher コンテナは、特定の デバイスのほかのコンテナをサポートするように編集できます。

# <span id="page-43-0"></span>WirelessDesktopDispatcher プロパティの編集

WirelessDesktopDispatcher プロパティには、次のものが含まれます。

• desktopContainer

<span id="page-43-4"></span><span id="page-43-3"></span><span id="page-43-1"></span>desktopContainer プロパティは、モバイル機器を適切なコンテナにマッピングし ます。このマッピングによって、要求の配信方法が識別されます。

デフォルトでは、ネイティブコンテンツを表示するデバイス (WML を使用する Nokia 製の機器など ) からの HTTP 要求は、JSPNativeContainer に配信されま す。レンダリングされたコンテンツを表示するデバイスからの HTTP 要求は、 JSPRenderingContainer に配信されます。

<span id="page-43-2"></span>desktopContainer プロパティの編集方法については、46 [ページの「モバイルチャ](#page-45-0) [ネルの条件プロパティを設定するには」](#page-45-0)を参照してください。

• selectedClients

selectedClients プロパティは、ポータルサイトへのアクセスに使用されるモバ イル機器を追跡します。ユーザーが新しいデバイスを使用してポータルサイトに アクセスすると、そのデバイスのクライアントタイプが selectedClients プロパ ティのコレクションに追加されます。

<span id="page-43-5"></span>このプロパティは、標準ポータルデスクトップの「モバイルデバイス」編集ペー ジにデバイスのリストを表示するためにも使用されます。各ユーザーは、他のデ バイスでモバイルポータルデスクトップにログインすることにより、使用してい るデバイスを表示し、リストに簡単に追加することができます。

## selectedClients プロパティを編集するには

1. Identity Server 管理コンソールに管理者としてログインします。

デフォルトでは、「ヘッダー」フレームで「アイデンティティ管理」が選択され、 「ナビゲーション」フレームで「組織」が選択されます。

- 2. 「ナビゲーション」フレームにある「表示」メニューから、「サービス」を選択し ます。
- 3. 「Portal Server 設定」から「ポータルデスクトップ」の矢印をクリックします。 「ポータルデスクトップ」ページが右側の「データ」フレームに表示されます。

4. 「ディスプレイプロファイル」の「チャネルおよびコンテナを管理」リンクをク リックします。

「チャネル」ページが右側の「データ」フレームに表示されます。

5. 「コンテナチャネル」セクションで、「WirelessDesktopDispatcher」の「プロパ ティの編集」リンクをクリックします。

コンテナのプロパティ設定ページが表示されます。

- 6. selectedClients」までスクロールダウンし、「selectedClients」リンクをク リックします。プロパティの編集ページが表示されます。
- <span id="page-44-1"></span>7. 必要に応じてプロパティを編集します。

# <span id="page-44-0"></span>条件プロパティの設定

管理者は、クライアントタイプの条件プロパティを使用して、クライアントタイプに 固有のチャネルまたはコンテナチャネルのプロパティを指定することができます。ク ライアントデータと同様に、クライアントタイプの条件プロパティも階層型にするこ とができます。

条件プロパティの構文は、client=*clientType* です。たとえば、client=WML は、WML クライアントタイプの条件プロパティの名前です。

たとえば、クライアントタイプ client=WML の条件プロパティには、

WirelessDesktopDispatcher の desktopContainer プロパティがあります。デフォルト では、このプロパティの定義は、desktopContainer=JSPRenderingContainer です。

Nokia デバイスのデフォルト desktopContainer プロパティの階層表現は、次のよう になります。

client=WML -> desktopContainer=JSPRenderingContainer client=Nokia -> desktopContainer=JSPNativeContainer

WML クライアントスタイル内のデバイスでは、JSPRenderingContainer が使用され ます。ただし、Nokia クライアントスタイルによって定義された WML クライアント のサブセットでは、別の desktopContainer 定義が使用されます。これらのクライアン トでは、JSPNativeContainer が使用されます。

## <span id="page-45-1"></span><span id="page-45-0"></span>モバイルチャネルの条件プロパティを設定する には

1. Identity Server 管理コンソールに管理者としてログインします。

デフォルトでは、「ヘッダー」フレームで「アイデンティティ管理」が選択され、 「ナビゲーション」フレームで「組織」が選択されます。

- 2. 「ナビゲーション」フレームにある「表示」メニューから、「サービス」を選択し ます。
- 3. 「Portal Server 設定」から「ポータルデスクトップ」の矢印をクリックします。 「ポータルデスクトップ」ページが右側の「データ」フレームに表示されます。
- 4. 「ディスプレイプロファイル」の「チャネルおよびコンテナを管理」リンクをク リックします。 「チャネル」ページが右側の「データ」フレームに表示されます。
- 5. 「コンテナチャネル」セクションまたは「チャネル」セクションで、変更するチャ ネルの「プロパティの編集」リンクをクリックします。 チャネルのプロパティ設定ページが表示されます。
- 6. 変更するクライアントタイププロパティ (client=WML など ) が見つかるまでスク ロールダウンします。目的のプロパティのリンクをクリックします。

クライアントタイプのプロパティ設定ページが表示されます。

- ヒント 新しい条件プロパティを定義するには、「プロパティの編集」へッダーの下 にある「新規」をクリックします。
- 7. 該当する設定を追加または削除します。
- 8. 「保存」をクリックして変更を保存するか、「リセット」をクリックして最初から やり直します。

「変更は保存されました」メッセージが表示されます。

# <span id="page-46-0"></span>チャネルの状態プロパティの編集

<span id="page-46-3"></span>これらのプロパティは、JSPNativeContainer と JSPRenderingContainer の両方に対し てチャネルの状態を示します。これにより、エンドユーザーはチャネルのコンテンツ をインラインで読み込まずに、チャネルのタイトルバーのみをモバイルポータルデス クトップに表示することができます。

注 標準ポータルデスクトップでは、チャネルにボタンを提供してユーザーが チャネルのコンテンツを最小化または最大化できるようにすることができ ます。ただしこれは、モバイルポータルデスクトップでは現在サポートさ れていません。

<span id="page-46-1"></span>これらのプロパティには次のものが含まれます。

• defaultChannelIsMinimizable および defaultChannelIsMaximizable

これらのプロパティは、「表示するチャネル」をデスクトップチェックボックス付きで 標準ポータルデスクトップのユーザーの「モバイルデバイス」編集ページに表示する かどうかを指定します。これらのプロパティのデフォルト値は、true です。したがっ て、チェックボックスは表示されます。どちらかのプロパティが false の場合、チェッ クボックスは表示されません。

注 「表示するチャネル」をデスクトップチェックボックス付きで表示するに は、両方の値が true である必要があります。どちらかが false の場合、 チェックボックスは表示されません。

• defaultChannelIsMinimized

<span id="page-46-2"></span>このプロパティは、標準ポータルデスクトップのユーザーの「モバイルデバイス」 編集ページでデスクトップチェックボックスの付いた「表示するチャネル」に チェックマークを付けるかどうかを指定します。このプロパティのデフォルト値 は、true です。したがって、チェックボックスにチェックマークは付かず、コン テナ内のすべてのチャネルは最小化されたウィンドウ状態になります。

このプロパティが false に設定されている場合、チェックボックスにチェックマー クが付き、コンテナ内のすべてのチャネルは通常のウィンドウ状態になります。

# チャネルの状態プロパティを編集するには

1. Identity Server 管理コンソールに管理者としてログインします。

<span id="page-47-4"></span>デフォルトでは、「ヘッダー」フレームで「アイデンティティ管理」が選択され、 「ナビゲーション」フレームで「組織」が選択されます。

- 2. 「ナビゲーション」フレームにある「表示」メニューから、「サービス」を選択し ます。
- 3. 「Portal Server 設定」から「ポータルデスクトップ」の矢印をクリックします。 「ポータルデスクトップ」ページが右側の「データ」フレームに表示されます。
- 4. 「ディスプレイプロファイル」の「チャネルおよびコンテナを管理」リンクをク リックします。

「チャネル」ページが右側の「データ」フレームに表示されます。

5. 「コンテナチャネル」セクションで、変更するチャネルの「プロパティの編集」リ ンクをクリックします。

チャネルのプロパティ設定ページが表示されます。

- 6. これらのプロパティのチェックボックスまでスクロールダウンし、必要に応じて 設定を変更します。
- 7. 「保存」をクリックして変更を保存するか、「リセット」をクリックして最初から やり直します。

<span id="page-47-3"></span>「変更は保存されました」メッセージが表示されます。

# <span id="page-47-0"></span>JSPRenderingContainer プロパティの編集

JSPRenderingContainer の 2 つの拡張プロパティは、エラーページと編集ページの表 示方法を指定します。これらのプロパティには次のものが含まれます。

• errorChannel

<span id="page-47-2"></span>このプロパティは、JSPRenderingContainer およびレンダリングエンジンの使用 時にデスクトップエラーが発生した場合に、エラーページをレンダリングすると きに使用するチャネルを示します。

• editContainerName

<span id="page-47-1"></span>このプロパティは、特定のクライアントに対して編集可能としてマークされた チャネルの編集ページをレンダリングするときに使用するチャネルを示します。

## <span id="page-48-1"></span>JSPRenderingContainer の拡張プロパティを編 集するには

- 1. Identity Server 管理コンソールに管理者としてログインします。デフォルトでは、 「ヘッダー」フレームで「アイデンティティ管理」が選択され、「ナビゲーション」 フレームで「組織」が選択されます。
- 2. 「ナビゲーション」フレームにある「表示」メニューから、「サービス」を選択し ます。
- 3. 「Portal Server 設定」から「ポータルデスクトップ」の矢印をクリックします。 「ポータルデスクトップ」ページが右側の「データ」フレームに表示されます。
- 4. 「ディスプレイプロファイル」の「チャネルおよびコンテナを管理」リンクをク リックします。

「チャネル」ページが右側の「データ」フレームに表示されます。

5. 「コンテナチャネル」セクションまたは「チャネル」セクションで、変更するチャ ネルの「プロパティの編集」リンクをクリックします。

チャネルのプロパティ設定ページが表示されます。

- 6. 「拡張プロパティ」ヘッダーまでスクロールダウンし、「デフォルト」プロパティ を見つけます。
- 7. 必要に応じてプロパティを変更します。
- 8. 「保存」をクリックして変更を保存するか、「リセット」をクリックして最初から やり直します。

<span id="page-48-0"></span>「変更は保存されました」メッセージが表示されます。

JSPRenderingContainer プロパティの編集

# モバイルアプリケーションの設定

Portal Server Mobile Access ソフトウェアには、次の 3 つのデフォルトアプリケーショ ンが用意されており、エンドユーザーはモバイルポータルデスクトップからこれらの アプリケーションにアクセスできます。デフォルトアプリケーションは、次のとおり です。

- <span id="page-50-0"></span>• アドレス帳
- カレンダ
- メール

これらのアプリケーションは、Portal Server ソフトウェアがインストールされている サーバーで実行されます。モバイルポータルデスクトップは、ユーザーインタフェー スとして機能します。アプリケーションへのリンクが確立されると、Portal Server ソ フトウェアの管理外で実行されます。ユーザーは、アプリケーションの使用を終了し たら、モバイルポータルデスクトップに戻って他のアプリケーションまたはチャネル を使用できます。

この章では、Sun Java System Identity Server ソフトウェアによって提供される管理コ ンソールを使用して、アドレス帳、カレンダ、およびメールアプリケーションに関連 するアプリケーション設定を管理する方法について説明します。この章は次の節から 構成されています。

- <span id="page-50-1"></span>• [サービス設定属性の使用](#page-51-0)
- [アイデンティティ管理属性の使用](#page-52-0)
- [モバイルアプリケーションテンプレートについて](#page-54-0)

「サービス設定」および「アイデンティティ管理」機能の詳細については、『Sun JavaTM System Identity Server 2004Q2 管理ガイド』を参照してください。通信チャネ ルの設定については、『Sun JavaTM System Portal Server 2004Q2 管理ガイド』を参照し てください。

## <span id="page-51-0"></span>サービス設定属性の使用

<span id="page-51-1"></span>「サービス設定」レベル内では、デフォルトアプリケーション設定を表示および変更し たり、ユーザー自身で編集できる設定を制御したりすることができます。

モバイルアプリケーションの場合、次の 2 つの設定が「サービス設定」に保存されま す。

- グローバル これらの設定は、グローバルデフォルトを確立し、ユーザーによる 編集機能を制御します。
- ダイナミック これらの設定は、ユーザーレベルで最終的に保存される情報のデ フォルトパターンを確立します。

## サービス設定属性を編集するには

1. Identity Server 管理コンソールに管理者としてログインします。

<span id="page-51-2"></span>デフォルトでは、水平なフレームの一番上の「ヘッダー」フレームで「アイデン ティティ管理」が選択され、左側の垂直フレーム、「ナビゲーション」フレームで 「組織」が選択されます。

- 2. 「サービス設定」タブをクリックします。
- 3. 「モバイルアプリケーション設定」ヘッダーから、「モバイルアドレス帳」をク リックします。

「モバイルアドレス帳」ページが表示され、アドレス帳の設定が示されます。

- 4. 変更する設定を見つけ、変更する値を強調表示させます。
- 5. 「削除」をクリックします。
- 6. テキストボックスに、設定の新しい値を入力します。
- 7. 「追加」をクリックします。 新しい値が、設定の表示に反映されます。
- 8. 「保存」をクリックします。

これで、新しい設定を表示できるようになりました。

ヒント すべての値を消去して最初からやり直すには、「リセット」をクリックしま す。入力を取り消すには、「削除」をクリックします。

## <span id="page-52-0"></span>アイデンティティ管理属性の使用

<span id="page-52-2"></span>「アイデンティティ管理」レベル内では、任意の組織またはユーザーのデフォルトアプ リケーション設定を表示および変更することができます。

ここに保存される設定は、「サービス設定」レベルで保存されるダイナミック設定のコ ピーです。モバイルメールアプリケーションでは、組織の設定もここに保存されます。

## <span id="page-52-1"></span>アイデンティティ管理サービス属性を編集する には

1. Identity Server 管理コンソールに管理者としてログインします。

デフォルトでは、水平なフレームの一番上の「ヘッダー」フレームで「アイデン ティティ管理」が選択され、左側の垂直フレーム、「ナビゲーション」フレームで 「組織」が選択されます。

2. 「アイデンティティ管理」ページの左側にある「ナビゲーション」フレームで、 「表示」メニューから「サービス」を選択します。

Identity Server サービスのリストが左側の「ナビゲーション」フレームに表示さ れます。

3. 「モバイルアプリケーション設定」ヘッダーから、変更するモバイルアプリケー ションの矢印をクリックします。

アプリケーション設定ページが右側の「データ」フレームに表示されます。

- 4. 変更する設定をクリックします。下のテキストボックスにテキストが表示されま す。
- 5. 必要に応じて値を変更または追加します。
- 6. 「保存」をクリックします。

これで、新しい設定を表示できるようになりました。

ヒント すべての値を消去して最初からやり直すには、「リセット」をクリック します。入力を取り消すには、「削除」をクリックします。

## <span id="page-53-0"></span>アイデンティティ管理ユーザー属性を編集する には

1. Identity Server 管理コンソールに管理者としてログインします。

デフォルトでは、水平なフレームの一番上の「ヘッダー」フレームで「アイデン ティティ管理」が選択され、左側の垂直フレーム、「ナビゲーション」フレームで 「組織」が選択されます。

2. 左側の「ナビゲーション」フレームで、「表示」メニューから「ユーザー」を選択 します。

Identity Server ユーザーのリストが左側の「ナビゲーション」フレームに表示さ れます。

3. 「ユーザー ID」列から、ユーザー名の横にあるボックスを選択し、ユーザーのフ ルネームの後ろにある矢印をクリックします。

ユーザーの情報が右側の「データ」フレームに表示されます。

4. 右側の「データ」フレームで、「表示」メニューからモバイルアプリケーションを 選択します。

モバイルアプリケーションのフレームが表示され、モバイルアプリケーションの 設定が示されます。

- 5. ユーザーの設定を変更する場合は、値を入力します。
- 6. 「保存」をクリックします。

これで、新しい設定を表示できるようになりました。

ヒント すべての値を消去して最初からやり直すには、「リセット」をクリック します。入力を取り消すには、「削除」をクリックします。

# <span id="page-54-0"></span>モバイルアプリケーションテンプレートについて

モバイルアプリケーションテンプレートは、アプリケーション設定の保存を管理する ルールを設定するために存在します。テンプレートは、W3C (World Wide Web Consortium) から発表されている RFC 1738 の URL (Uniform Resource Locator) で表さ れます。

<span id="page-54-3"></span><span id="page-54-2"></span>管理者は、テンプレート文字列を編集して、値を文字列のプロパティに割り当てたり、 それらのプロパティに特定の使用ルールを適用したりすることができます。

テンプレート文字列は、単語 default で始まり、その後ろにパイプ記号 | が付いてい なければなりません。この文字列で、テンプレート設定の名前とアプリケーションの 動作を修正するために変更できる設定を指定します。Mobile Access のインストール 時は、これらの設定はデフォルト値に設定されています。

[コード例](#page-54-1) 5-1 は、アドレス帳テンプレートの例です。テンプレート文字列は、フィー ルドでは 1 つの長い文字列として表示されます。この例では、読みやすくするために テンプレート文字列を数行に分けて表示しています。各アンパサンド (&) の前に改行 が挿入されています。

<span id="page-54-1"></span>コード例 5-1

default|undef:///?configName=MA-AB-APP &default=sortBy &default=sortOrder &merge=sortBy &merge=sortOrder &sortBy=cn &sortOrder=asc

この例のテンプレートの名前は、MA-AB-APP です。このテンプレートには、 sortOrder と sortBy の 2 つの設定が含まれています。このテンプレートでは、それら の設定のデフォルト値と、それらの設定のユーザー定義を許可するルールが指定され ています。

#### モバイルアプリケーションテンプレートについて

# 音声アクセスの設定

この章では、音声アクセスに関する Portal Server Mobile Access ソフトウェアのサ ポートについて説明します。この章は次の節から構成されています。

- [音声機能の概要](#page-56-0)
- [音声アクセスの設定](#page-57-0)
- [Nuance Voice Web Server](#page-59-0) のインストール
- [音声アクセス可能なユーザーアカウントの作成](#page-61-0)
- Portal Server [ソフトウェアへのアクセス](#page-61-1)

# <span id="page-56-0"></span>音声機能の概要

Mobile Access ソフトウェアの音声アクセスのサポートにより、ユーザーは、電話ま たは SIP (Session Initiation Protocol) を有効にして VoIP (Voice over IP) をサポートす るソフトウェアを使って、音声対応コンテンツにアクセスできます。

このソフトウェアには、次の音声対応機能があります。

- 音声認証-この機能を使用すると、ユーザーはアカウント番号と PIN を音声で伝 えて ( または入力して )、ポータルサイトに自分自身を識別させることができま す。この認証プロセスにより、ユーザーは標準ポータルデスクトップまたはモバ イルポータルデスクトップ上でそのユーザーが利用可能なコンテンツにアクセス できます。
- <span id="page-56-2"></span><span id="page-56-1"></span>• チャネル管理-この機能を使用すると、ユーザーは音声対応アプリケーションの リストから選択できます。ユーザーは音声対応アプリケーションを追加したり、 音声ポータルデスクトップから削除したりすることができます。
- ノート−ユーザーは、すべての Portal Server ユーザーに発行されているメッセー ジのリストを音声で聞くことができます。

<span id="page-57-2"></span>• 個人用ノート-ユーザーは自分の Portal Server アカウントに関連付けられている 個人用メッセージを音声で聞くことができます。

# <span id="page-57-0"></span>音声アクセスの設定

Mobile Access ソフトウェアには、音声アクセスのサポートが組み込まれています。 音声コンポーネントは、VoiceXML 2.0 に準拠した音声ブラウザが付属する Nuance Voice Platform 上で保証されています。

音声機能にアクセスするには、音声認識、テキスト読み上げ、および VoiceXML ブラ ウザに対応するように音声サーバーを設定する必要があります。

<span id="page-57-4"></span>この節では、次の設定オプションについて説明します。

- [音声サービスプロバイダの使用](#page-57-1)
- [テレフォニーシステムの使用](#page-58-0)
- [SIP \(Session Initiation Protocol\)](#page-58-1) の使用
- <span id="page-57-3"></span>• [ネイティブオーディオの使用](#page-59-1)

## <span id="page-57-1"></span>音声サービスプロバイダの使用

Portal Server ソフトウェアにインターネットからアクセスできる場合は、音声アプリ ケーションサービスプロバイダ、つまり音声ホスティングサービスを使用するのが もっとも簡単です。サービスプロバイダによって、音声サーバーが実行され、Portal Server ソフトウェアを呼び出すための電話番号が提供されます。

音声サービスプロバイダアクセスを有効にするには、次の手順を実行します。

- 1. Sun Java System Portal Server Mobile Access ソフトウェアをインストールし、イ ンターネットからシステムにアクセスできることを確認します。Portal Server ソ フトウェアの Web インタフェースに割り当てられたポートの HTTP トラフィック に対して、ファイアウォールを開かなければならない場合があります。
- 2. Nuance Voice Platform を使用する音声サービスプロバイダを確認します。プラッ トフォームでは、コア Nuance 認識プラットフォームだけでなく、Nuance Voice Web Server の VoiceXML ブラウザを使用する必要があります。Nuance Voice Platform をサポートする音声サービスプロバイダの完全なリストについては、 Nuance にお問い合わせください。
- 3. 音声サービスプロバイダでアカウントを作成し、Portal Server ソフトウェアの HTTP URL を指定します。サービスプロバイダは、作成するサービスごとに電話 番号と ( 可能な場合は ) PIN を割り当てます。ほとんどの音声サービスプロバイダ では、評価アカウントの作成が許可されています。

## <span id="page-58-4"></span><span id="page-58-0"></span>テレフォニーシステムの使用

電話を使用して Portal Server ソフトウェアにアクセスする場合は、使用する電話網 ( または交換機 ) および音声サーバーハードウェアプラットフォームと互換性のある DSP (Digital Signal Processing) テレフォニーカードを用意する必要があります。NMS Communications では、SolarisTM オペレーティングシステム (SPARC® Platform Edition) および Windows Intel プラットフォームと互換性のあるさまざまな DSP ソ リューションを提供しています。

テレフォニーシステムアクセスを使用するには、次の手順を実行します。

- 1. 製造元が推奨する DSP ハードウェア、デバイスドライバ、およびソフトウェアを インストールします。NMS Communications の DSP カードを使用する場合は、 NMS Natural Access 2002-1 ソフトウェアも必要になります。
- 2. テストユーティリティを使用して DSP カードの設定をテストします。通常、テス トユーティリティは DSP ソフトウェアに付属しています。
- 3. 電話交換機のポートまたはポートの範囲を指定し、DSP カードと互換性のあるプ ロトコルを使用するようにポートを設定します。
- 4. 上記の手順 3 で設定したポートに電話番号を割り当てます。
- 5. DSP カードを交換機に接続し、上記の手順 4 で指定した電話番号をダイヤルして、 接続をテストします。DSP ハードウェアに付属のテストプログラムを使用して、 正しく動作することを確認します。
- 6. Nuance コンポーネントのインストール方法については、「Nuance Voice Web Server のインストール」の節を参照してください。

## <span id="page-58-2"></span><span id="page-58-1"></span>SIP (Session Initiation Protocol) の使用

<span id="page-58-3"></span>SIP (Session Initiation Protocol) を使用すると、ユーザーはマイクとスピーカーが装備 されたコンピュータから VoIP (Voice over IP) を使用してポータルサイトにアクセスで きます。

この機能を有効にするには、SIP ソフトウェアベース電話をインストールして音声 サーバーと通信する必要があります。Pingtel が提供している SIP 対応のソフトウェア ベース電話アプリケーション、InstantExpressa は、この目的のために使用できます。 さまざまなパブリックドメイン SIP ベース電話をインターネット上で利用できます。

SIP アクセス用にシステムを設定するには、次の手順を実行します。

1. Portal Server ソフトウェアとの通信に使用するコンピュータを特定します。その コンピュータで SIP プロトコルを使用して音声サーバーと通信できることを確認 します。SIP ポートを開くようにファイアウォールを設定しなければならない場 合もあります。

- 2. SIP ベース電話をこのコンピュータにインストールし、SIP サービスを利用できる 場合は接続してテストします。多くの SIP ベース電話には、テストの目的でイン ストールできる単純なテストサーバーが付属しています。
- 3. Nuance コンポーネントのインストール方法については、60 [ページの「](#page-59-0)Nuance Voice Web Server [のインストール」](#page-59-0)の節を参照してください。

## <span id="page-59-3"></span><span id="page-59-1"></span>ネイティブオーディオの使用

ネイティブオーディオとは、音声サーバーソフトウェアが実行されているシステムか ら Portal Server ソフトウェアに直接アクセスすることを指します。したがって、音声 サーバーにはオーディオカードとマイクが必要です。ユーザーはローカルでのみネイ ティブオーディオを操作できます。リモートからアクセスすることはできません。

Microsoft Windows オペレーティングシステムが実行されているシステムの場合は、 SoundBlaster との互換性のあるサウンドカードが必要です。ネイティブオーディオア クセスを使用するには、次の手順を実行します。

- 1. Nuance コンポーネントのインストール方法については、60 [ページの「](#page-59-0)Nuance [Voice Web Server](#page-59-0) のインストール」の節を参照してください。
- <span id="page-59-2"></span>2. ネイティブオーディオを使用するために Nuance Voice Web Server を設定します。 詳細については、Nuance Voice Web Server のマニュアルを参照してください。

# <span id="page-59-0"></span>Nuance Voice Web Server のインストール

注 音声サービスプロバイダを使用している場合は、この節を飛ばしてもかま いません。

Nuance Voice Web Server のインストールには、適切なハードウェアプラットフォー ムの選択、音声認識ソフトウェアのインストールと設定、および電話または IP ネット ワークインタフェースによる接続の提供が必要です。

サーバーをインストールするには、次の手順を実行します。

- 1. 音声サーバーとして使用する専用システムを選択します。ハードウェアの要件に ついては、Nuance Voice Web Server 2.0 のリリースノートを参照してください。
- 2. Nuance Voice Platform ソフトウェアを用意します。ハードウェアの要件について は、Nuance のマニュアルを参照してください。
- 3. Nuance ソフトウェアと追加ソフトウェアを音声サーバーにインストールして設 定します。Nuance のインストールに関する指示に従います。ソフトウェアコン ポーネントおよびサービスパックをインストールする順番は重要です。
- 4. ネイティブオーディオ、SIP、またはテレフォニーアクセス用に Nuance Voice Web Server を設定します。
- 5. Nuance サービスを開始し、次に、Nuance Voice Web Server を起動します。
- 6. マイク、電話、または SIP ソフトウェアを使用して音声サーバーにアクセスし、 Nuance 音声デモアプリケーションにアクセスできることを確認します。この時 点で、Nuance ソフトウェアを調整して音声認識のパフォーマンスを改善しなけ ればならない場合があります。手順については、Nuance のマニュアルを参照し てください。

インストールが完了したら、Portal Server ソフトウェアにアクセスするように Nuance ソフトウェアを設定します。

Nuance ソフトウェアを設定するには、次の手順を実行します。

- 1. Nuance Voice Web Server を実行している場合は、シャットダウンします。
- 2. Nuance Voice Web Server のインストールから browser.conf ファイルを検索しま す。Microsoft Windows オペレーティングシステムの場合、このファイルは次の ディレクトリにあります。

C:\Nuance\VWS\conf\browser.conf

3. テキストエディタを使用してこのファイルを開き、次のエントリを見つけます。

browser.initialPage=%CONTENT%/%LOCALE/initial/dialogs/main.vxml

4. このエントリを修正して、Portal Server ソフトウェアインストールの URL を含め ます。

例

browser.initialPage=http://portal.example.com:58080/amserver/UI/Log in

ここで、portal.example.com は、Portal Server ソフトウェアがインストールされ ているシステムのホスト名です。58080 は、ポータル Web インタフェースに割り 当てられているポートです。

- 5. browser.conf ファイルを保存します。
- 6. Nuance Voice Web Server を再起動します。Voice Web Server は初期化され、着 呼を待機します。

# <span id="page-61-0"></span>音声アクセス可能なユーザーアカウントの作成

<span id="page-61-3"></span>音声機能を使用するには、Portal Server ソフトウェアにユーザーアカウントを作成す る必要があります。音声アクセスの場合、音声アクセスを可能にするアカウントに数 字のユーザー ID とパスワードを割り当てる必要があります。

10 桁のアカウント番号を作成します。アカウントパスワードは、PIN として使用され るため、数字のパスワードをアカウントに割り当てます。PIN は 4 桁の数字にする必 要があります。

ユーザーアカウントの作成については、『Sun JavaTM System Portal Server 6 2004Q2 管 理ガイド』を参照してください。

## <span id="page-61-1"></span>Portal Server ソフトウェアへのアクセス

この節では、次のような Portal Server ソフトウェアへのアクセス方法について説明し ます。

- [音声サービスプロバイダの使用](#page-61-2)
- [電話の使用](#page-62-0)
- [SIP \(Session Initiation Protocol\)](#page-62-1) の使用
- [ネイティブオーディオの使用](#page-62-2)

## <span id="page-61-2"></span>音声サービスプロバイダの使用

サービスプロバイダによってアカウントに割り当てられた番号を呼び出します。

ソフトウェアが正しく設定されている場合は、次の会話が聞こえます。Portal Server アカウントに割り当てられたアカウント番号と PIN を音声で伝えます ( または入力す る )。

システム :

This is Voice Portal, by Sun.

Please say or key in your account number.

ユーザー : 415 555 5940 システム :

Got it.

And what's your PIN?

ユーザー :

1234

システム :

Hello, John. You're signed in.

Here are the portal channels you can choose from:Personal Notes, Notes.

You can also say add a channel.

Which would you like?

## <span id="page-62-0"></span>電話の使用

電話で Portal Server ソフトウェアにアクセスするには、通信サービスプロバイダに よって音声サーバーに割り当てられた番号をダイヤルします。

## <span id="page-62-1"></span>SIP (Session Initiation Protocol) の使用

SIP ソフトウェア電話を使用する場合は、Portal Server ソフトウェアではなく Voice Server ソフトウェアの SIP アドレスを指定する必要があります。次の URL フォーマッ トを使用します。

sip://vws@voiceserver.example.com:5060

ここで、vws は、voiceserver.example.com というサーバーの「Nuance Voice Web Server サービスにアクセスする」という意味です。5060 は、Nuance Voice Web Server が SIP 接続要求を待機するポートです。

# <span id="page-62-2"></span>ネイティブオーディオの使用

ネイティブオーディオを使用するように Nuance Voice Web Server を設定している場 合は、Nuance vws コマンドを使用してサーバーを起動します。サーバーは、起動する とすぐに Portal Server ソフトウェアにアクセスします。

Portal Server ソフトウェアへのアクセス

# 用語集

<span id="page-64-0"></span>このマニュアルセットで使用されている用語の完全な一覧は、『Java Enterprise System 用 語集』 (http://docs.sun.com/doc/819-1933?l=ja) を参照してください。

索引

## **C**

CC/P[P, 23](#page-22-0) cHTM[L, 26](#page-25-0) clientType プロパティ [, 23](#page-22-1) Composite Capability and Preferences Profil[e, 23](#page-22-0)

## **D**

defaultChannelIsMaximizable プロパティ [, 47](#page-46-1) defaultChannelIsMinimizable プロパティ [, 47](#page-46-1) defaultChannelIsMinimized プロパティ [, 47](#page-46-2) desktopContainer プロパティ [, 24,](#page-23-0) [44](#page-43-1)

## **E**

editContainerName プロパティ [, 48](#page-47-1) errorChannel プロパティ [, 48](#page-47-2)

### **H**

Handspring Treo 180[, 15](#page-14-0) HDML[, 25](#page-24-0)

### **I**

iHTML[, 26](#page-25-1)

## **J**

JHTM[L, 25](#page-24-1) J-Sky 機器のサポート [, 25](#page-24-1)

### **N**

Nokia 6310[i, 15,](#page-14-0) [23](#page-22-1) NoPassword 認証モジュール 概要 [, 39](#page-38-1) 有効化 [, 39](#page-38-2) Nuance Voice Web Server[, 60](#page-59-2)

#### **P**

parentId プロパティ [, 23](#page-22-2)

## **S**

selectedClients プロパティ [, 44](#page-43-2) Session Initiation Protocol[, 59](#page-58-2)

SIP[, 59](#page-58-2)

#### **T**

Treo 18[0, 15](#page-14-0)

#### **U**

UAPro[f, 23](#page-22-0) userAgent プロパティ [, 23](#page-22-3)

### **V**

Voice over I[P, 59](#page-58-3) VoiceXML アプリケーション [, 16](#page-15-0) 定義 [, 26](#page-25-2) ブラウザ [, 16](#page-15-0) VoI[P, 59](#page-58-3)

#### **W**

WirelessDesktopDispatcher 概要 [, 14,](#page-13-0) [43](#page-42-1) プロパティ [, 44](#page-43-3) WM[L, 26](#page-25-3)

### **X**

XHTM[L, 26](#page-25-4)

#### あ

アイデンティティ管理

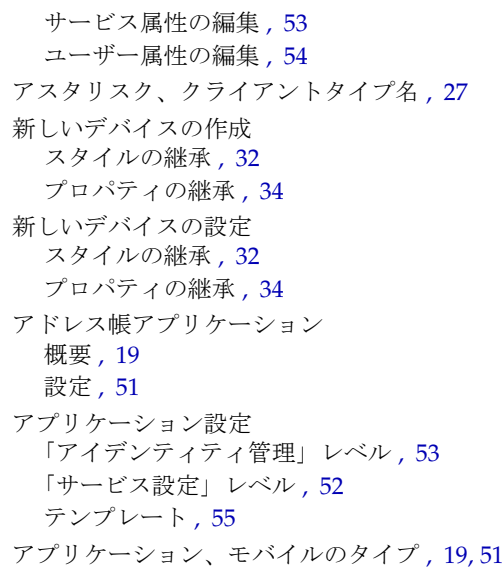

#### お

応答バッファ [, 18](#page-17-0) 音声 Nuance Voice Web Serve[r, 60](#page-59-2) アクセス [, 16,](#page-15-0) [58](#page-57-2) 音声サービスプロバイダ [, 58](#page-57-3) 音声サービスプロバイダの使用 [, 58](#page-57-3) 認証 [, 57](#page-56-1) ネイティブオーディオ [, 60](#page-59-3) ブラウザ [, 58](#page-57-4) ユーザーアカウントの作成 [, 62](#page-61-3) 音声アクセス、設定 Session Initiation Protoco[l, 59](#page-58-2) 音声サービスプロバイダ [, 58](#page-57-3) テレフォニーシステム [, 59](#page-58-4) ネイティブオーディオ [, 60](#page-59-3) 音声サービスプロバイダ[, 58](#page-57-3) 音声ポータルデスクトップ 概要 [, 14](#page-13-0) ユーザー管理 [, 57](#page-56-2)

### か

外部クライアントタイプデータ [, 24](#page-23-1) 改ページ位置の調整[, 18](#page-17-0) カレンダアプリケーション 概要 [, 19](#page-18-0) 設定 [, 51](#page-50-0) 管理コンソール Mobile Access ソフトウェア機能 [, 20](#page-19-0) 音声ポータルデスクトップの管理[, 20](#page-19-1) 概要 [, 20](#page-19-2) モバイルポータルデスクトップの管理 [, 20](#page-19-1) ログイン,  $21$ 

## く

クライアントエディタ [, 27](#page-26-1) クライアント検出 [, 18,](#page-17-1) [23](#page-22-4) クライアントタイプデータ アスタリスク [, 27](#page-26-0) 外部ライブラリ [, 24](#page-23-1) 管理 [, 29](#page-28-0) 検索 [, 27](#page-26-2) 条件プロパティ[, 24](#page-23-0) 「スタイル」プロパティ [, 26](#page-25-5) データベース [, 24](#page-23-1) デバイス情報 [, 27](#page-26-3) 内部ライブラリ [, 24](#page-23-1) 必要なプロパティ[, 23](#page-22-5) 「フィルタ」オプション [, 27](#page-26-2) クライアントタイプデータの管理 [, 29](#page-28-0) クライアントタイプの識別 [, 15,](#page-14-1) [37](#page-36-0) クライアントタイプの変更 [, 30](#page-29-0) クライアントタイプの編集を元に戻す [, 32](#page-31-1) クライアントデータベース [, 24](#page-23-2) クライアントデータベースの更新 [, 25](#page-24-2) クライアントプロファイル [, 15](#page-14-1) クライアントマネージャ アスタリスク [, 27](#page-26-0) 概要 [, 25](#page-24-3)

起動 [, 28](#page-27-0) クライアントエディタ [, 27](#page-26-1) クライアントタイプデータの管理 [, 29](#page-28-1) クライアントタイプの編集 [, 30](#page-29-0) 「削除」リンク [, 33,](#page-32-0) [36,](#page-35-0) [37](#page-36-1) スタイルの継承 [, 32](#page-31-0) デバイスの消去 [, 36](#page-35-1) 「デフォルト」リンク [, 32](#page-31-1) 「複製」リンク [, 35](#page-34-0) プロパティの継承 [, 34](#page-33-0) 「編集」リンク [, 28,](#page-27-1) [30,](#page-29-1) [32,](#page-31-2) [34,](#page-33-1) [36](#page-35-2)

#### こ

コンテンツタイプ [, 18](#page-17-2) コンテンツのバッファリング [, 18](#page-17-0)

### さ

サービス設定 属性の編集 [, 52](#page-51-2) 「削除」リンク [, 33,](#page-32-0) [36,](#page-35-0) [37](#page-36-1)

### し

「ジャンプ」オプション [, 31,](#page-30-0) [34](#page-33-2) 条件プロパティ 概要 [, 45](#page-44-1) クライアントタイプデータの保存 [, 24](#page-23-0) 設定 [, 46](#page-45-1)

#### す

スタイルの継承 [, 29,](#page-28-2) [32](#page-31-0) 「スタイル」プロパティ 継承 [, 29,](#page-28-2) [32](#page-31-0)

使い方 [, 26](#page-25-5) 表示 [, 28](#page-27-2)

#### ち

チャネル 拡張プロパティ [, 48](#page-47-3) 条件プロパティ[, 45](#page-44-1) 状態プロパティ[, 47](#page-46-3) ネイティブ [, 18](#page-17-3) レンダリング [, 19](#page-18-1)

### て

ディスパッチャ、ワイヤレスデスクトップ [, 14](#page-13-0) データベース、クライアント [, 24](#page-23-2) デバイス情報 [, 27](#page-26-3) デバイスデータベース [, 24](#page-23-2) デバイスの削除 [, 36](#page-35-1) デバイスの消去[, 36](#page-35-1) デフォルトアプリケーション [, 51](#page-50-0) デフォルトクライアントタイプの復元 [, 32](#page-31-1) 「デフォルト」リンク クライアントタイプの編集 [, 32](#page-31-1) テレフォニーシステム [, 59](#page-58-4) テンプレート、モバイルアプリケーション [, 55](#page-54-2)

#### と

匿名認証 [, 41](#page-40-1)

### な

内部クライアントタイプデータ [, 24](#page-23-1)

#### に

認証 NoPassword[, 39](#page-38-1) 音声 [, 57](#page-56-1) 匿名 [, 41](#page-40-1)

## ね

ネイティブオーディオ [, 60](#page-59-3) ネイティブチャネル [, 18](#page-17-3)

#### は

パッチ、クライアントデータベース [, 24](#page-23-3)

#### ひ

標準ポータルデスクトップ 概要 [, 14](#page-13-0)

#### ふ

「フィルタ」オプション [, 27](#page-26-2) 「複製」リンク [, 35](#page-34-0) ブラウザ HTM[L, 13](#page-12-0) 音声 [, 58](#page-57-4) サポートされている [, 15,](#page-14-1) [25](#page-24-4) プロパティ clientTyp[e, 23](#page-22-5) defaultChannelIsMaximizable[, 47](#page-46-1) defaultChannelIsMinimizabl[e, 47](#page-46-1) defaultChannelIsMinimized[, 47](#page-46-2) desktopContainer[, 44](#page-43-1) editContainerName[, 48](#page-47-1) errorChannel[, 48](#page-47-2) parentId[, 23](#page-22-5)

selectedClients[, 44](#page-43-2) userAgent[, 23](#page-22-5) WirelessDesktopDispatcher[, 44](#page-43-3) 拡張 [, 48](#page-47-3) クライアントエディタのカテゴリ [, 27](#page-26-4) 条件 [, 45](#page-44-1) スタイル [, 26](#page-25-5) チャネル状態[, 47](#page-46-3) チャネルとコンテナ [, 44](#page-43-4) ~ [49](#page-48-0) デバイスの継承 [, 34](#page-33-0)

#### へ

プロパティの継承 [, 29](#page-28-2) 手順 [, 34](#page-33-0)

編集 selectedClients プロパティ [, 44](#page-43-5) 拡張チャネルプロパティ [, 49](#page-48-1) クライアントタイプ [, 30](#page-29-0) チャネルの状態プロパティ [, 48](#page-47-4) 「編集」リンク 新しいデバイスの作成 [, 32,](#page-31-2) [34](#page-33-1) クライアントタイプの編集 [, 30](#page-29-1) 「クライアントタイプ」ラベルの [, 28](#page-27-1) デバイスの消去 [, 36](#page-35-2)

#### ほ

ポータルデスクトップ、音声 概要 [, 14](#page-13-0) ユーザー管理 [, 57](#page-56-2) ポータルデスクトップ、標準 概要 [, 14](#page-13-0) ユーザーのタスク [, 21](#page-20-1) ポータルデスクトップ、モバイル 概要 [, 14](#page-13-0) デフォルトアプリケーション [, 51](#page-50-0) デフォルトチャネル [, 14](#page-13-1) 保証されている機器 Handspring Treo 180[, 15](#page-14-0)

Nokia 6310i[, 15](#page-14-0)

#### ま

マークアップ言語 cHTM[L, 26](#page-25-0) HDML[, 25](#page-24-0) iHTML[, 26](#page-25-1) JHTM[L, 25](#page-24-1) VoiceXML[, 26](#page-25-2) WM[L, 26](#page-25-3) XHTM[L, 26](#page-25-4) 概要 [, 15](#page-14-1) レンダリング [, 18](#page-17-4) マークアップ言語の変換 [, 18](#page-17-4) マニュアル 概要 [, 10](#page-9-0)

#### め

メールアプリケーション 概要 [, 19](#page-18-0) 設定 [, 51](#page-50-0)

### も

モバイルアプリケーション アイデンティティ管理属性の編集 [, 53,](#page-52-1) [54](#page-53-0) アドレス帳 [, 19,](#page-18-0) [51](#page-50-0) アプリケーション設定 [, 51](#page-50-1) 概要 [, 51](#page-50-0) カレンダ [, 19,](#page-18-0) [51](#page-50-0) サービス設定属性の編集 [, 52](#page-51-2) テンプレート [, 55](#page-54-2) テンプレート文字列の編集 [, 55](#page-54-3) メール [, 19,](#page-18-0) [51](#page-50-0) 「モバイルデバイス」リンク [, 21](#page-20-2) モバイルポータルデスクトップ 概要 [, 14](#page-13-0)

ユーザー管理 [, 21](#page-20-1)

#### よ

用語集 [, 65](#page-64-0)

#### れ

レンダリング AM[L, 18](#page-17-5) 応答バッファ [, 18](#page-17-0) 概要 [, 18](#page-17-4) クライアント検出[, 18](#page-17-1) レンダリングエンジン [, 18](#page-17-5) レンダリングフィルタ [, 18](#page-17-2) レンダリングエンジン [, 18](#page-17-5) レンダリングチャネル [, 19](#page-18-1) レンダリングフィルタ [, 18](#page-17-2)